Dell Latitude 3440 Omistajan opas

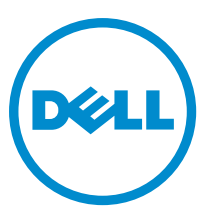

Säädösten mukainen malli: P37G Säädösten mukainen tyyppi: P37G004

# Huomautukset, varoitukset ja vaarat

HUOMAUTUS: HUOMAUTUKSET sisältävät tärkeitä tietoja, joiden avulla voit käyttää tietokonetta tehokkaammin. W

VAROITUS: VAROITUKSET kertovat tilanteista, joissa laitteisto voi vahingoittua tai joissa tietoja voidaan menettää. Niissä kerrotaan myös, miten nämä tilanteet voidaan välttää.

VAARA: VAARA kertoo tilanteista, joihin saattaa liittyä omaisuusvahinkojen, loukkaantumisen tai kuoleman vaara. ∧

#### **©** 2013 Dell Inc. Kaikki oikeudet pidätetään.

Tekstissä käytetyt tavaramerkit: Dell™, DELL-logo, Dell Precision™, Precision ON™, ExpressCharge™, Latitude™, Latitude ON™, OptiPlex™, Venue™, Vostro ™ja Wi-Fi Catcher™ ovat Dell Inc:n tavaramerkkejä. Intel®, Pentium®, Xeon®, Core™, Atom™, Centrino® ja Celeron® ovat Intel Corporationin rekisteröityjä tavaramerkkejä tai tavaramerkkejä Yhdysvalloissa ja muissa maissa. AMD® on rekisteröity tavaramerkki ja AMD Opteron™, AMD Phenom™, AMD Sempron™, AMD Athlon™, ATI Radeon™ ja ATI FirePro™ ovat Advanced Micro Devices, Inc:n tavaramerkkejä. Microsoft®, Windows®, MS-DOS®, Windows Vista®, Windows Vista käynnistyspainike ja Office Outlook® ovat Microsoft Corporationin tavaramerkkejä tai rekisteröityjä tavaramerkkejä Yhdysvalloissa ja/tai muissa maissa. Blu-ray Disc™ on Blu-ray Disc Associationin (BDA) omistama tavaramerkki, jota käytetään lisenssin puitteissa levyissä ja soittimissa. Bluetooth®-sanamerkki on rekisteröity tavaramerkki, jonka omistaa Bluetooth® SIG, Inc ja jota Dell Inc käyttää lisenssin puitteissa. Wi-Fi® on Wireless Ethernet Compatibility Alliance, Inc:n rekisteröity tavaramerkki.

2013 - 09

Rev. A00

# Sisällysluettelo

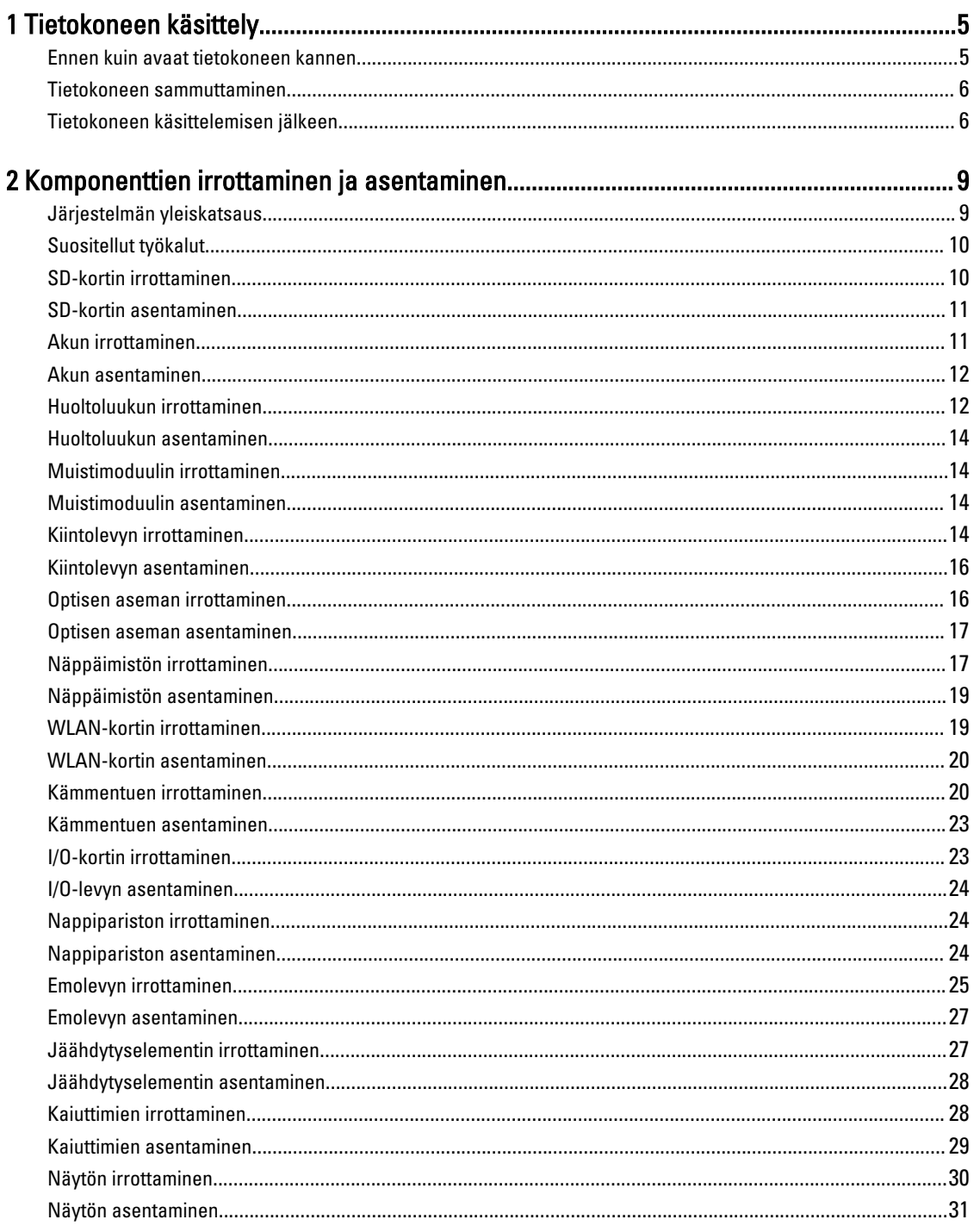

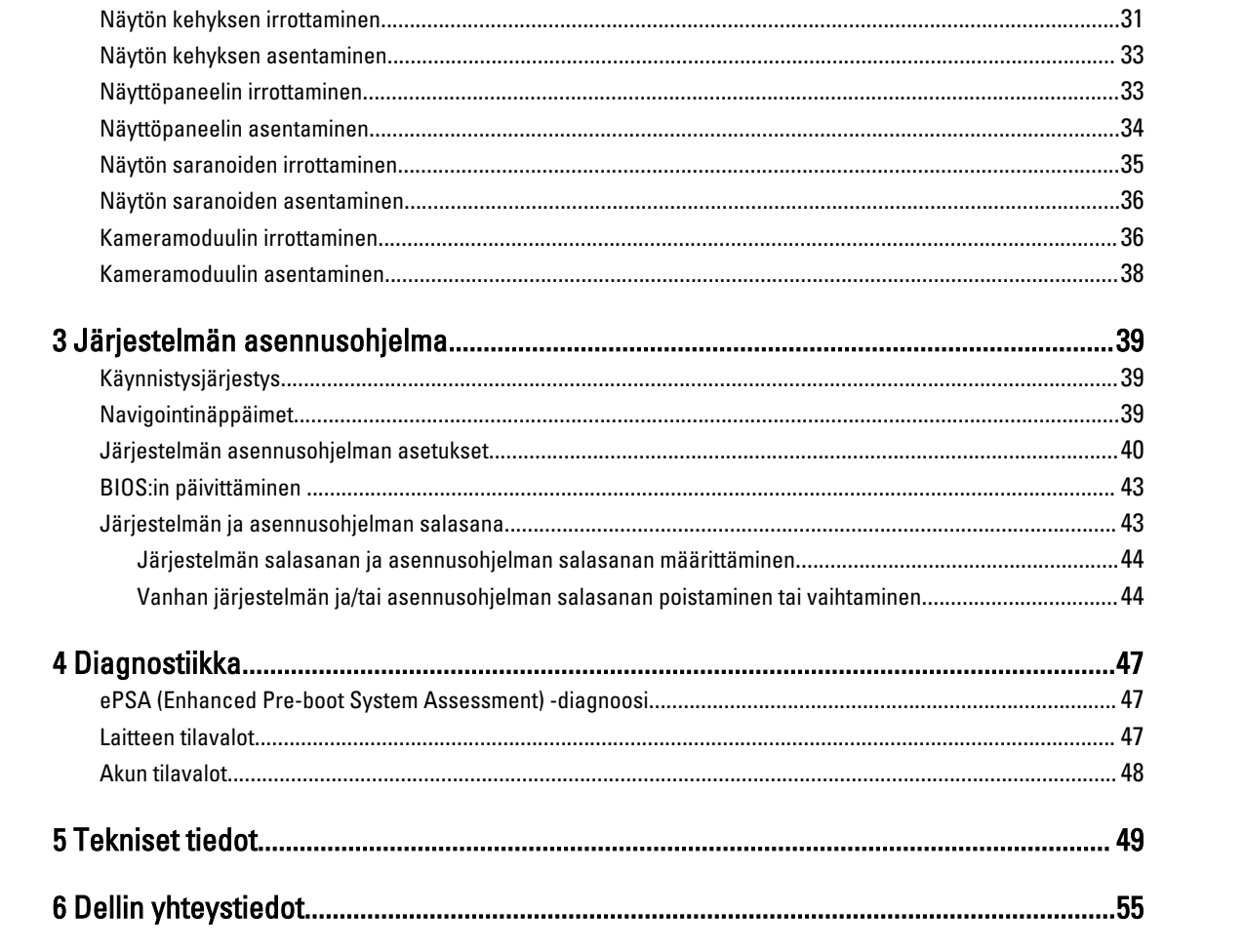

# <span id="page-4-0"></span>Tietokoneen käsittely

### Ennen kuin avaat tietokoneen kannen

Noudata seuraavia turvaohjeita suojataksesi tietokoneen mahdollisilta vaurioilta ja taataksesi turvallisuutesi. Ellei toisin ilmoiteta, kussakin tämän asiakirjan menetelmässä oletetaan seuraavien pitävän paikkansa:

- Olet suorittanut kohdan Ennen kuin avaat tietokoneen kannen työvaiheet.
- Olet perehtynyt tietokoneen mukana toimitettuihin turvaohjeisiin.
- Osa voidaan vaihtaa tai jos se on hankittu erikseen asentaa suorittamalla irrotusmenettely päinvastaisessa järjestyksessä.

VAARA: Ennen kuin avaat tietokoneen kannen, lue tietokoneen mukana tulleet turvallisuustiedot. Lisätietoja parhaista turvallisuuskäytönnistä on Regulatory Compliancen aloitussivulla osoitteessa www.dell.com/ regulatory\_compliance .

VAROITUS: Monet korjaustoimista saa tehdä vain valtuutettu huoltohenkilö. Voit tehdä vain vianmääritystä ja sellaisia yksinkertaisia korjaustoimia, joihin sinulla tuoteoppaiden mukaan on lupa tai joihin saat opastusta verkon tai puhelimen välityksellä huollosta tai tekniseltä tuelta. Takuu ei kata sellaisten huoltotoimien aiheuttamia vahinkoja, joihin Dell ei ole antanut lupaa. Lue tuotteen mukana toimitetut turvallisuusohjeet ja noudata niitä.

 $\bigwedge$  VAROITUS: Maadoita itsesi käyttämällä maadoitusrannehihnaa tai koskettamalla säännöllisesti tietokoneen takaosassa olevaa maalaamatonta metallipintaa, esimerkiksi tietokoneen takana olevaa liitintä, jotta staattisen sähköpurkauksia ei pääse syntymään.

VAROITUS: Käsittele osia ja kortteja varoen. Älä kosketa kortin osia tai kontakteja. Pitele korttia sen reunoista tai metallisista kiinnikkeistä. Pitele osaa, kuten suoritinta, sen reunoista, ei sen nastoista.

VAROITUS: Kun irrotat johdon, vedä liittimestä tai vetokielekkeestä, ei johdosta itsestään. Joidenkin johtojen liittimissä on lukituskieleke; jos irrotat tällaista johtoa, paina lukituskielekettä ennen johdon irrottamista. Kun vedät liittimet erilleen, pidä ne oikeassa asennossa, jotta tapit eivät vioitu. Lisäksi, ennen kuin kiinnität johdon, tarkista että molemmat liitännät ovat oikeassa asennossa suhteessa toisiinsa.

HUOMAUTUS: Tietokoneen ja tiettyjen osien väri saattaa poiketa tässä asiakirjassa esitetystä.

Voit välttää tietokoneen vahingoittumisen, kun suoritat seuraavat toimet ennen kuin avaat tietokoneen kannen.

- 1. Varmista, että työtaso on tasainen ja puhdas, jotta tietokoneen kuori ei naarmuunnu.
- 2. Sammuta tietokone (katso kohtaa [Tietokoneen sammuttaminen\)](#page-5-0).
- 3. Jos tietokone on kytketty telakkaan (telakoitu), kuten valinnaiseen liitäntäalustaan tai levyakkuun, irrota se.

#### VAROITUS: Irrota verkkokaapeli irrottamalla ensin kaapeli tietokoneesta ja irrota sitten kaapeli verkkolaitteesta.

4. Irrota kaikki verkkokaapelit tietokoneesta.

Ø

- 5. Irrota tietokone ja kaikki kiinnitetyt laitteet sähköpistorasiasta.
- 6. Sulje näyttö ja käännä tietokone ylösalaisin tasaisella työpinnalla.

1

HUOMAUTUS: Vältä emolevyn vaurioituminen irrottamalla pääakku ennen tietokoneen huoltamista.

- <span id="page-5-0"></span>7. Irrota pääakku.
- 8. Käännä tietokone oikein päin.
- 9. Avaa näyttö.
- 10. Maadoita emolevy painamalla virtapainiketta.

VAROITUS: Estä sähköiskut irrottamalla tietokone aina virtalähteestä ennen näytön avaamista.

VAROITUS: Ennen kuin kosketat mitään osaa tietokoneen sisällä, maadoita itsesi koskettamalla maalaamatonta metallipintaa, kuten tietokoneen takana olevaa metallia. Kun työskentelet,kosketa maalaamatonta metallipintaa säännöllisesti, jotta staattinen sähkö pääsee purkautumaan vioittamatta sisäkomponentteja.

11. Irrota kaikki asennetut ExpressCard-kortit ja älykortit paikoistaan.

### Tietokoneen sammuttaminen

- VAROITUS: Vältä tietojen menetys tallentamalla ja sulkemalla kaikki avoimet tiedostot ja sulkemalla kaikki avoimet ohjelmat, ennen kuin sammutat tietokoneen.
- 1. Käyttöjärjestelmän sammuttaminen:
	- Windows 8:
		- \* Kosketuslaitteen käyttö:
			- a. Pyyhkäise näytön oikeasta laidasta, avaa oikopolkuvalikko ja valitse Asetukset.
			- b. Valitse  $\circlearrowright$  ja valitse Sammuta
		- \* Hiiren käyttö:
			- a. Osoita näytön oikeaa yläkulmaa ja napsauta Asetukset.
			- b. Napsauta  $\bigcirc$  ja valitse Sammuta.
	- Windows 7:
		- 1. Valitse Käynnistä
		- 2. Valitse Sammuta.

tai

1. Valitse Käynnistä

Sammuta.

2. Valitse Käynnistä-valikon oikeassa alareunassa oleva alla olevan kuvan mukainen nuoli ja valitse

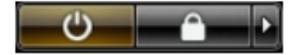

2. Tarkista, että tietokone ja kaikki siihen kytketyt laitteet on sammutettu. Jos tietokone ja siihen kytketyt laitteet eivät sammuneet automaattisesti käyttöjärjestelmän sammuessa, sammuta ne painamalla virtapainiketta noin 4 sekuntia.

### Tietokoneen käsittelemisen jälkeen

Kun olet asentanut osat paikoilleen, muista kiinnittää ulkoiset laitteet, kortit ja kaapelit, ennen kuin kytket tietokoneeseen virran.

#### VAROITUS: Jotta tietokone ei vioitu, käytä ainoastaan tälle Dell-tietokoneelle suunniteltua akkua. Älä käytä muille Dell-tietokoneille suunniteltuja akkuja.

- 1. Kiinnitä ulkoiset laitteet, kuten portintoistin, levyakku ja liitäntäalusta, ja kiinnitä kaikki kortit, kuten ExpressCard.
- 2. Kiinnitä tietokoneeseen puhelin- tai verkkojohto.

#### VAROITUS: Kun kytket verkkojohdon, kytke se ensin verkkolaitteeseen ja sitten tietokoneeseen.

- 3. Asenna akku.
- 4. Kiinnitä tietokone ja kaikki kiinnitetyt laitteet sähköpistorasiaan.
- 5. Käynnistä tietokone.

# <span id="page-8-0"></span>Komponenttien irrottaminen ja asentaminen

Tässä luvussa annetaan yksityiskohtaista tietoa tietokoneen komponenttien irrottamisesta ja asentamisesta.

## Järjestelmän yleiskatsaus

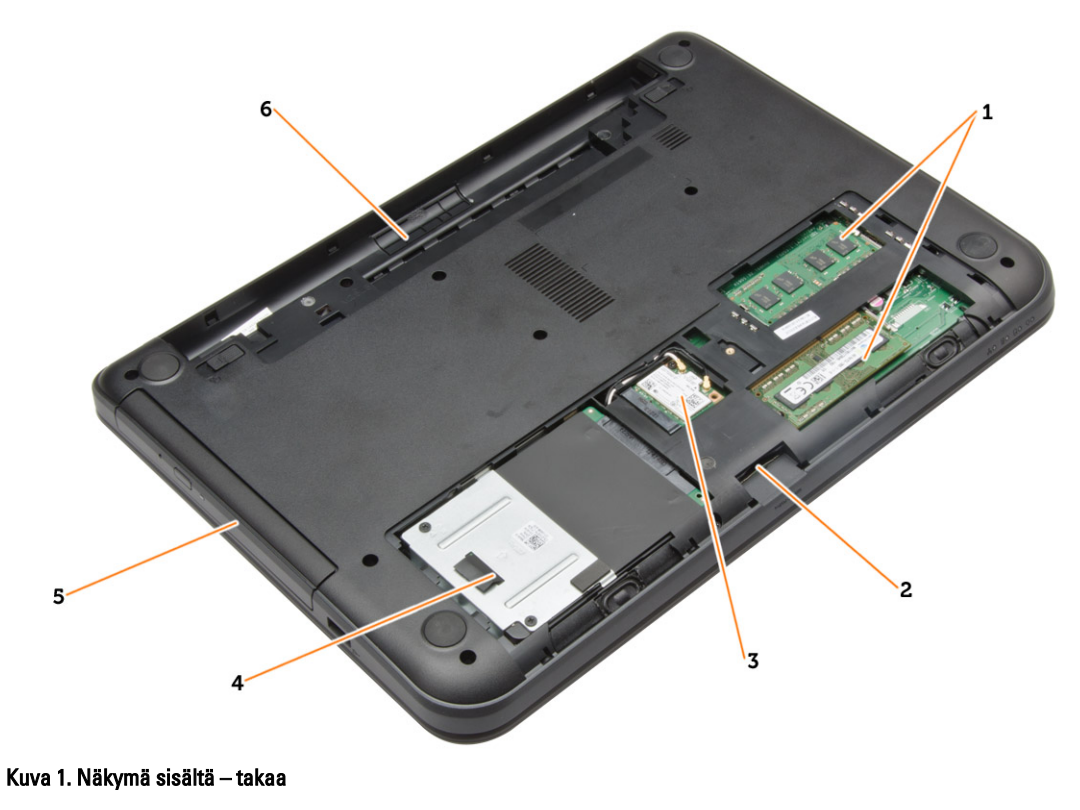

- 1. muistimoduulit
- 2. SD-korttipaikka
- 
- 3. WLAN-kortti
- 4. kiintolevy
- 5. optinen asema
- 6. akkutila

<span id="page-9-0"></span>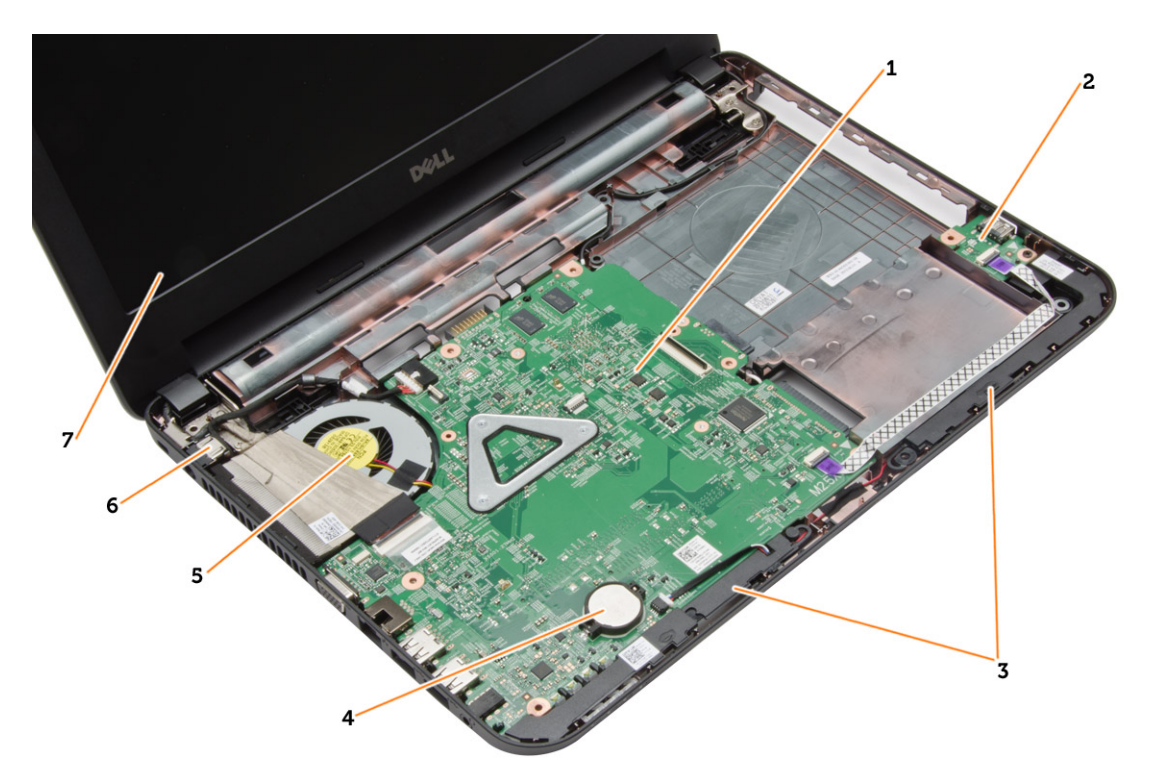

#### Kuva 2. Näkymä sisältä – edestä

- 1. emolevy
- 2. I/O-levy
- 3. kaiuttimet
- 4. nappiparisto
- 5. jäähdytyselementti
- 6. virtaliitin
- 7. näyttö

### Suositellut työkalut

Tämän asiakirjan menetelmät voivat vaatia seuraavia työkaluja:

- pieni tasapäinen ruuvitaltta
- #0 ristipäinen ruuvitaltta
- #1 ristipäinen ruuvitaltta
- Pieni muovipuikko
- Flash BIOS -päivitysohjelman CD-levy

### SD-kortin irrottaminen

- 1. Noudata *Ennen kuin avaat tietokoneen kannen* kohdan ohjeita.
- 2. Vapauta SD-muistikortti tietokoneesta painamalla sitä.

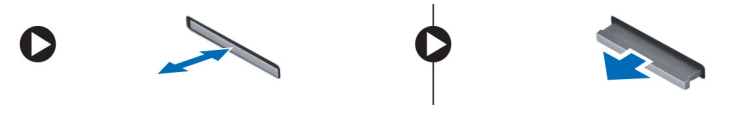

# <span id="page-10-0"></span>SD-kortin asentaminen

- 1. Työnnä muistikortti paikkaansa siten, että se napsahtaa paikoilleen.
- 2. Noudata Tietokoneen sisällä työskentelyn jälkeen kohdan ohjeita.

# Akun irrottaminen

- 1. Noudata *Ennen kuin avaat tietokoneen kannen* kohdan ohjeita.
- 2. Vapauta akku työntämällä vapautussalpoja ulospäin.

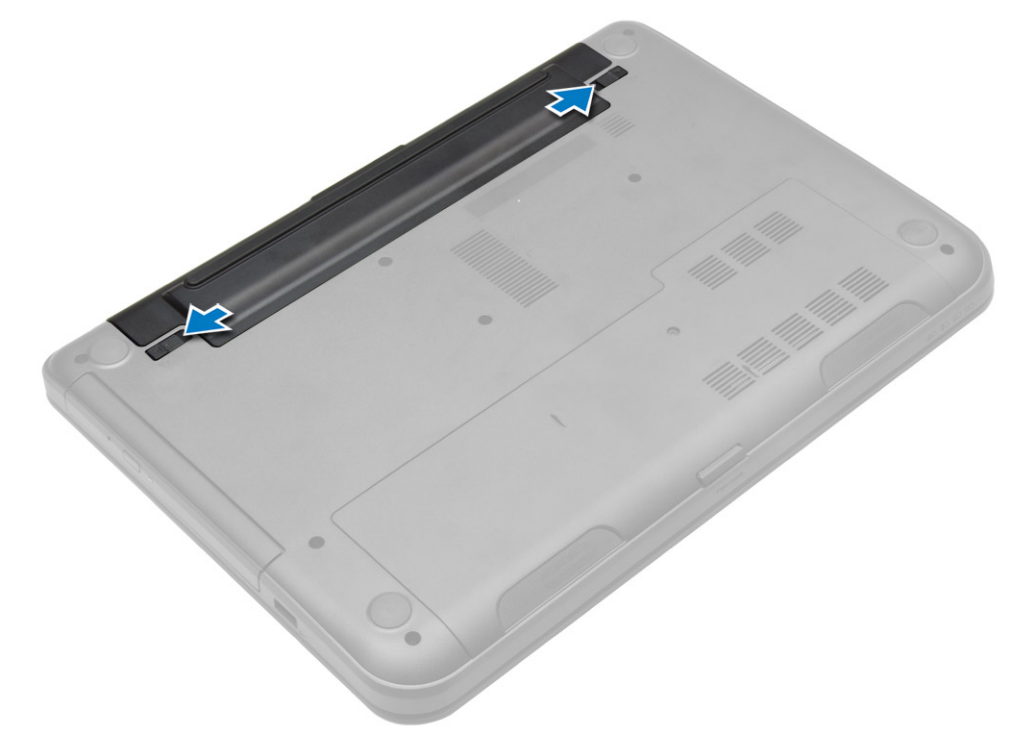

3. Nosta akku ulos tietokoneesta.

<span id="page-11-0"></span>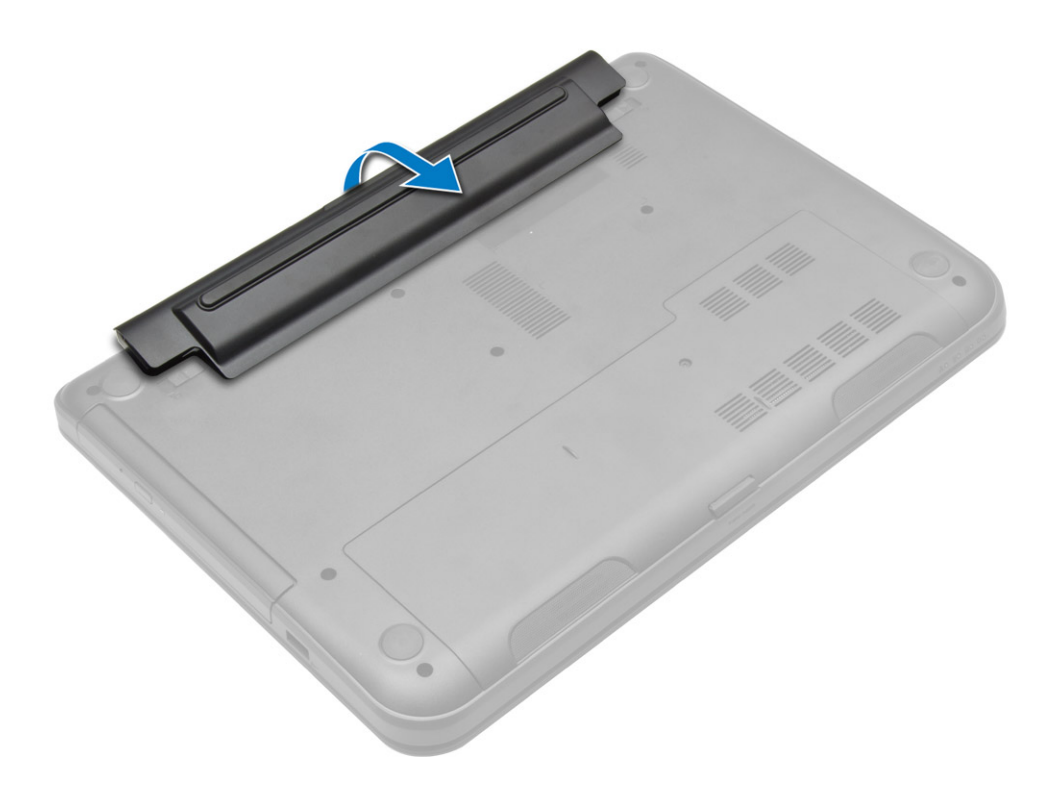

# Akun asentaminen

- 1. Työnnä akku paikkaansa siten, että se napsahtaa paikoilleen.
- 2. Noudata Tietokoneen sisällä työskentelyn jälkeen kohdan ohjeita.

# Huoltoluukun irrottaminen

- 1. Noudata *Ennen kuin avaat tietokoneen kannen* kohdan ohjeita.
- 2. Irrota seuraavat:
	- a) akku
	- b) SD-kortti
- 3. Irrota huoltoluukun kiinnittävä ruuvi.

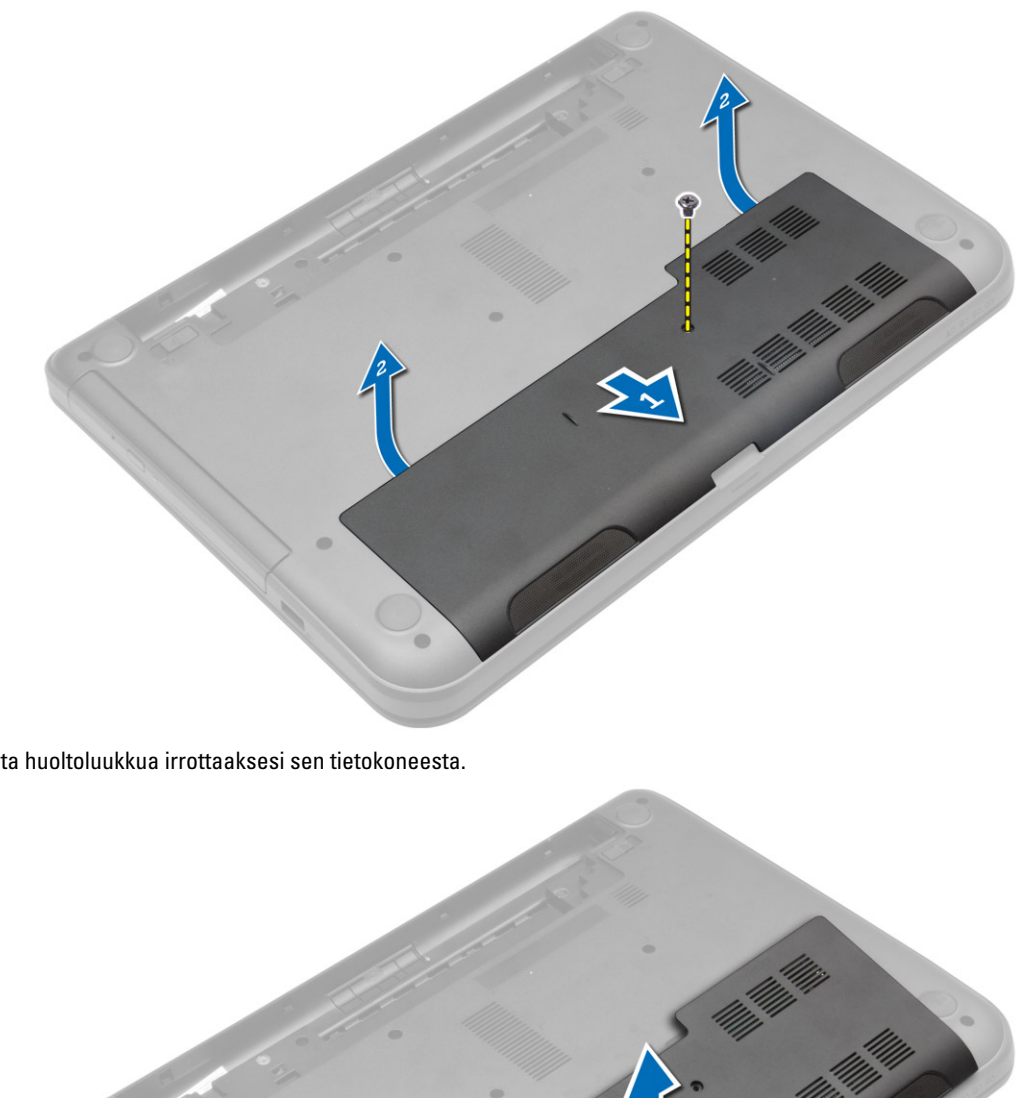

4. Nosta huoltoluukkua irrottaaksesi sen tietokoneesta.

### <span id="page-13-0"></span>Huoltoluukun asentaminen

- 1. Työnnä huoltoluukku paikoilleen.
- 2. Kiristä ruuvi, jolla huoltoluukku kiinnittyy tietokoneeseen.
- 3. Asenna seuraavat:
	- a) akku
	- b) SD-kortti
- 4. Noudata Tietokoneen sisällä työskentelyn jälkeen kohdan ohjeita.

### Muistimoduulin irrottaminen

- 1. Noudata *Ennen kuin avaat tietokoneen kannen* kohdan ohjeita.
- 2. Irrota seuraavat:
	- a) akku
	- b) SD-kortti
	- c) luukku
- 3. Kankea muistimoduulin kiinnittimet auki siten, että se ponnahtaa ylös. Irrota muistimoduuli emolevyn kannasta.

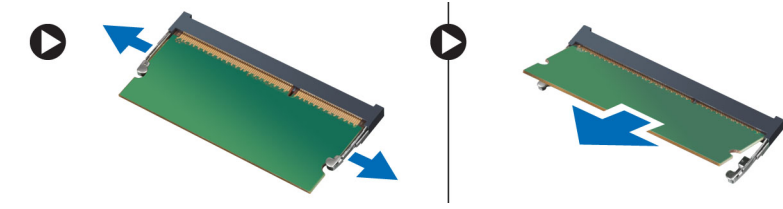

### Muistimoduulin asentaminen

- 1. Aseta muistimoduuli muistikantaan ja paina, kunnes se napsahtaa paikoilleen.
- 2. Asenna seuraavat:
	- a) luukku
	- b) SD-kortti
	- c) akku
- 3. Noudata Tietokoneen sisällä työskentelyn jälkeen kohdan ohjeita.

# Kiintolevyn irrottaminen

- 1. Noudata *Ennen kuin avaat tietokoneen kannen* kohdan ohjeita.
- 2. Irrota seuraavat:
	- a) akku
	- b) SD-kortti
	- c) luukku
- 3. Irrota kiintolevyn kiinnitysruuvi ja vedä kiintolevy irti liitännöistä.

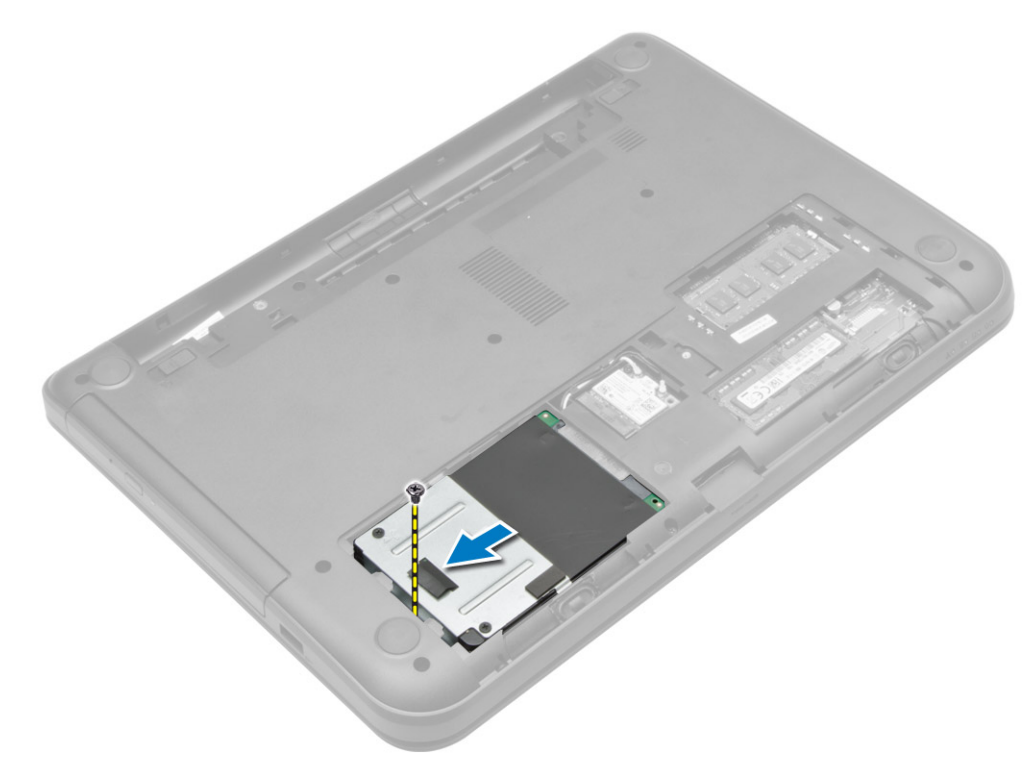

4. Nosta kielekettä irrottaaksesi sen tietokoneesta.

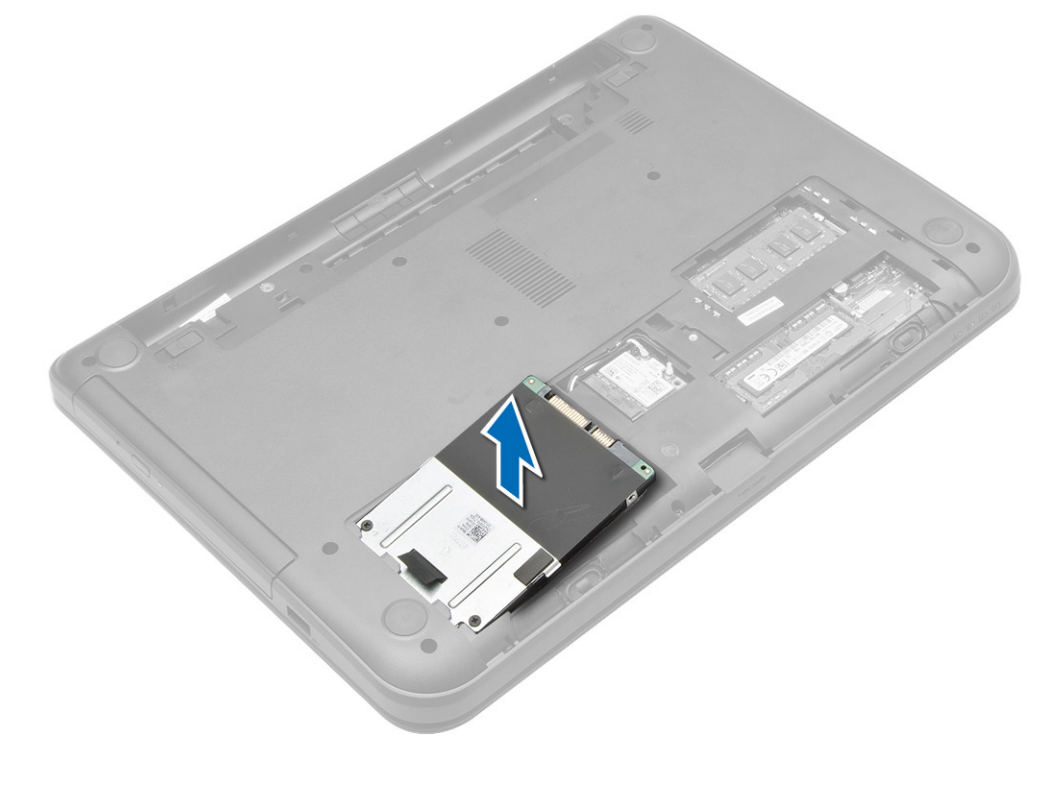

### <span id="page-15-0"></span>Kiintolevyn asentaminen

- 1. Työnnä kiintolevy paikalleen tietokoneeseen.
- 2. Kiristä ruuvi, jolla kiintolevy kiinnittyy tietokoneeseen.
- 3. Asenna seuraavat:
	- a) luukku
	- b) SD-kortti
	- c) akku
- 4. Noudata Tietokoneen sisällä työskentelyn jälkeen kohdan ohjeita.

# Optisen aseman irrottaminen

- 1. Noudata *Ennen kuin avaat tietokoneen kannen* kohdan ohjeita.
- 2. Irrota akku.
- 3. Irrota optisen aseman kiinnittävä ruuvi ja vedä optinen asema ulos asemapaikasta.

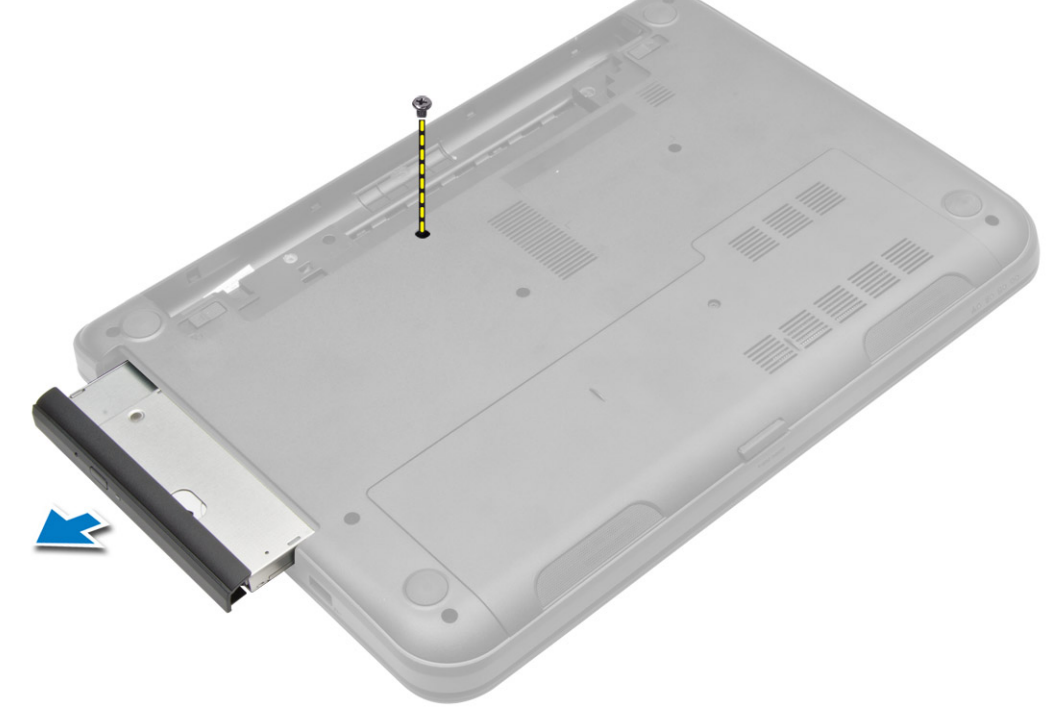

4. Irrota ruuvi, jolla optisen aseman kiinnike kiinnittyy optiseen asemaan, ja irrota kiinnike.

<span id="page-16-0"></span>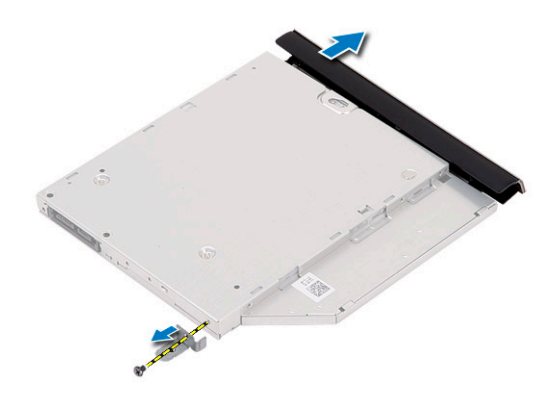

### Optisen aseman asentaminen

- 1. Aseta optisen aseman kiinnike optisen aseman päälle.
- 2. Kiristä ruuvit, jotka kiinnittävät optisen aseman kiinnikkeen optiseen asemaan.
- 3. Työnnä optinen asema tietokoneen asemapaikkaan.
- 4. Kiristä ruuvi, jolla optinen asema kiinnittyy tietokoneeseen.
- 5. Asenna akku.
- 6. Noudata Tietokoneen sisällä työskentelyn jälkeen-kohdan ohjeita.

### Näppäimistön irrottaminen

- 1. Noudata *Ennen kuin avaat tietokoneen kannen* kohdan ohjeita.
- 2. Irrota akku.
- 3. Irrota ruuvit tietokoneen takaa.

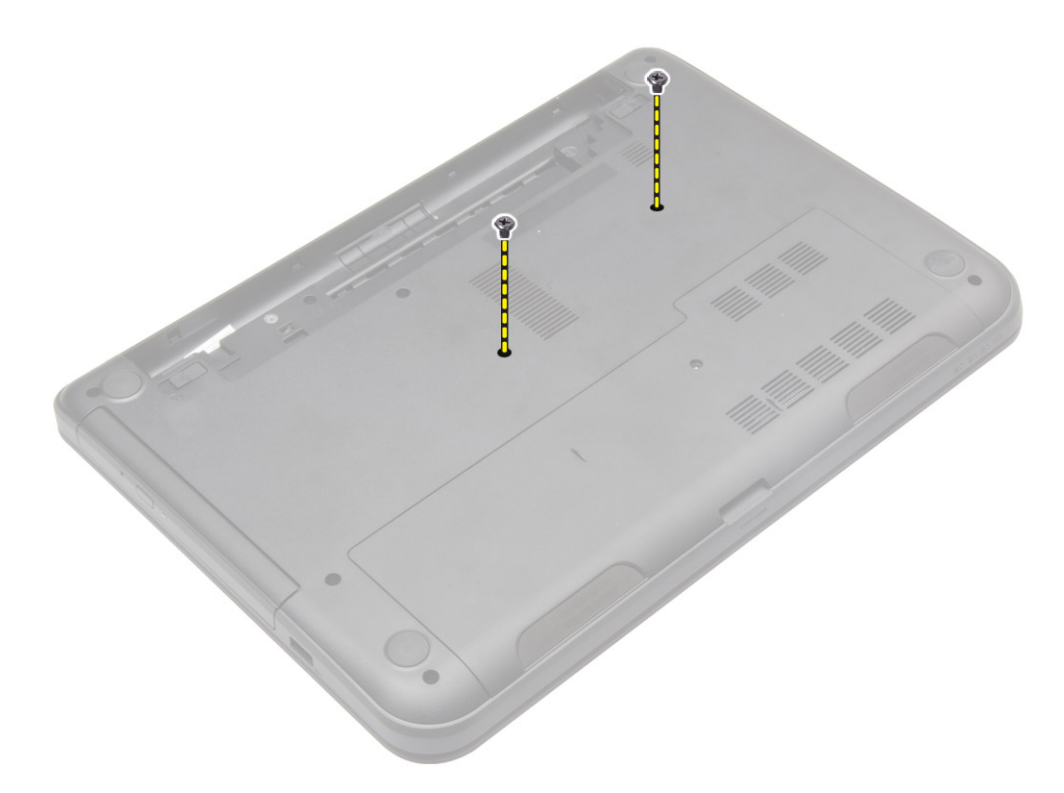

4. Vapauta näppäimistö painamalla kämmentuen kielekkeitä. Työnnä näppäimistöä näyttöä kohden päästäksesi käsiksi näppäimistön kaapeliin.

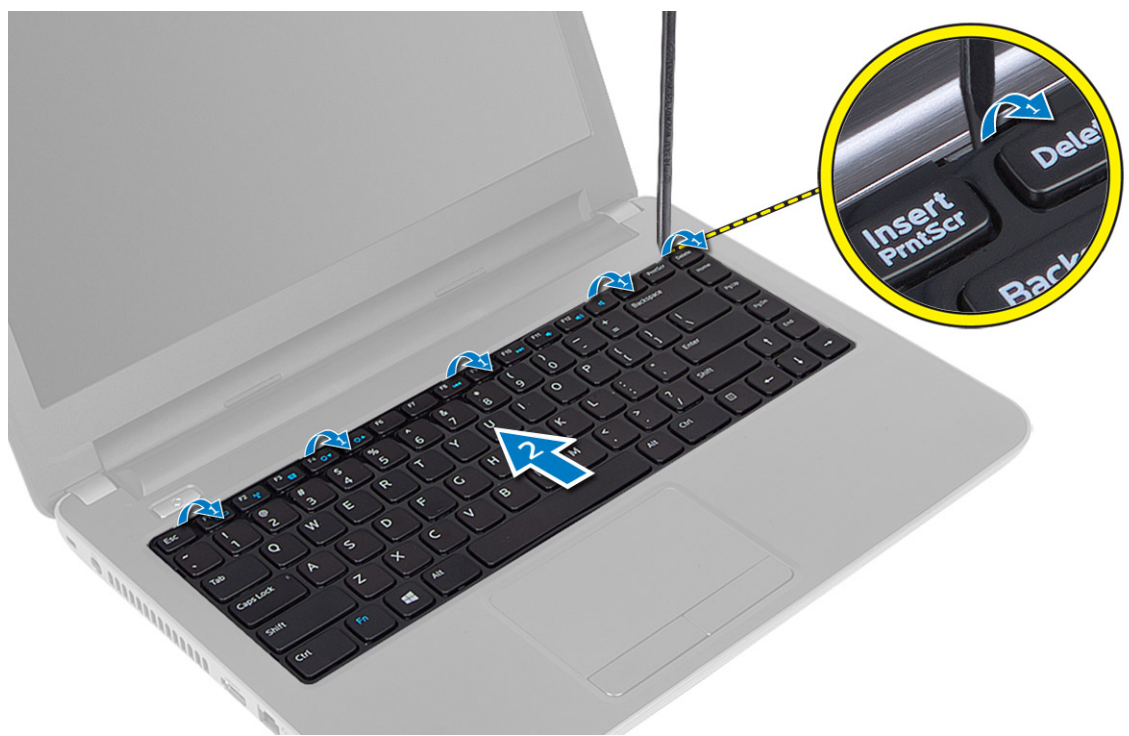

5. Irrota näppäimistön kaapeli emolevystä ja nosta se ylös ja irti tietokoneesta.

<span id="page-18-0"></span>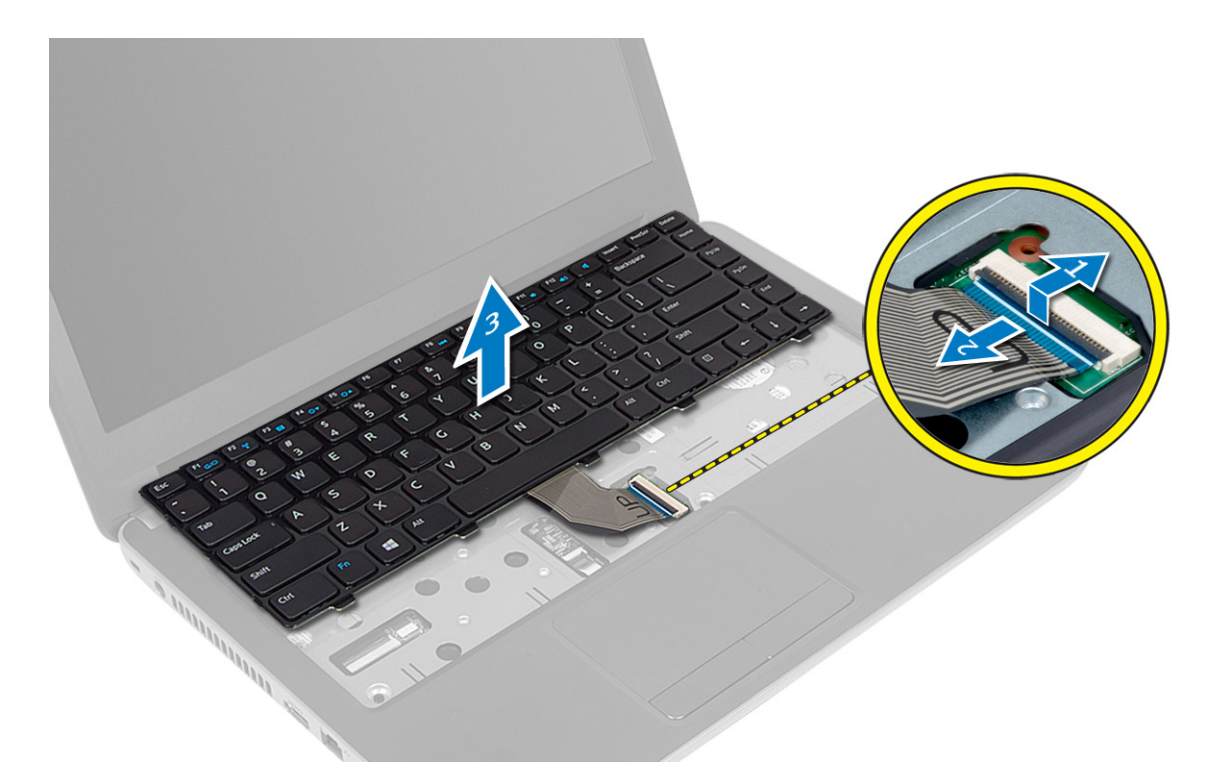

# Näppäimistön asentaminen

- 1. Kiinnitä näppäimistön kaapeli emolevyn liitäntään.
- 2. Työnnä näppäimistö paikoilleen tietokoneeseen ja napsauta se kiinni.
- 3. Käännä tietokone ympäri ja kiinnitä näppäimistö tietokoneeseen kiristämällä ruuvit.
- 4. Asenna akku.
- 5. Noudata Tietokoneen sisällä työskentelyn jälkeen-kohdan ohjeita.

# WLAN-kortin irrottaminen

- 1. Noudata *Ennen kuin avaat tietokoneen kannen* kohdan ohjeita.
- 2. Irrota seuraavat:
	- a) akku
	- b) luukku
- 3. Irrota antennikaapelit kortista, irrota ruuvi ja irrota WLAN-kortti emolevystä.

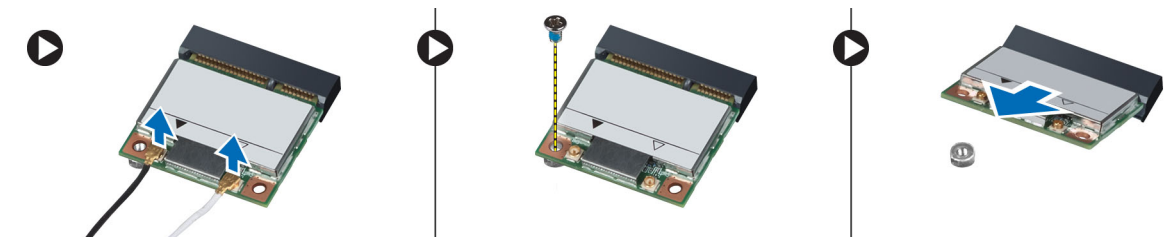

### <span id="page-19-0"></span>WLAN-kortin asentaminen

- 1. Aseta WLAN-kortti paikalleen.
- 2. Paina WLAN-kortti alas ja kiinnitä WLAN-kortti tietokoneeseen kiristämällä ruuvi.
- 3. Kytke antennikaapelit niiden WLAN-korttiin merkittyihin liitäntöihin.
- 4. Asenna seuraavat:
	- a) luukku
	- b) akku
- 5. Noudata Tietokoneen sisällä työskentelyn jälkeen kohdan ohjeita.

## Kämmentuen irrottaminen

- 1. Noudata *Ennen kuin avaat tietokoneen kannen* kohdan ohjeita.
- 2. Irrota seuraavat:
	- a) akku
	- b) SD-kortti
	- c) luukku
	- d) näppäimistö
- 3. Irrota ruuvit, joilla kämmentuki on kiinnitetty tietokoneeseen.

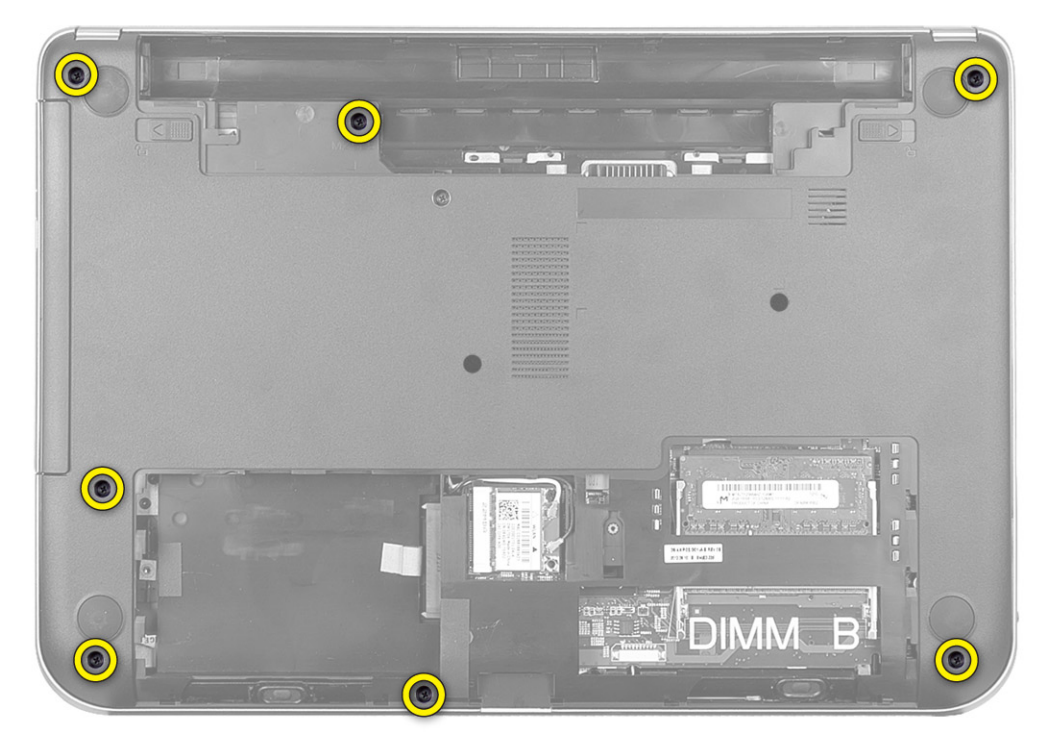

4. Käännä tietokone ympäri ja irrota kämmentuen emolevyyn kiinnittävät ruuvit.

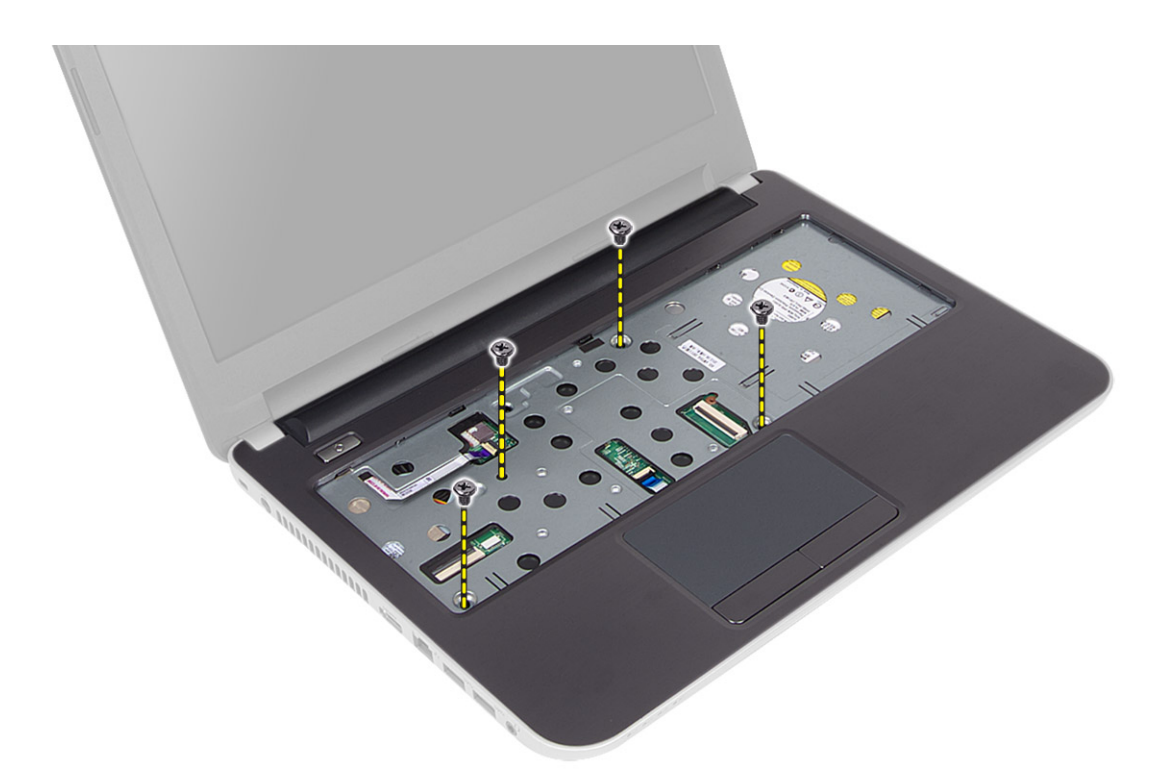

5. Irrota kosketuslevyn ja virtapainikkeen kaapeli emolevystä.

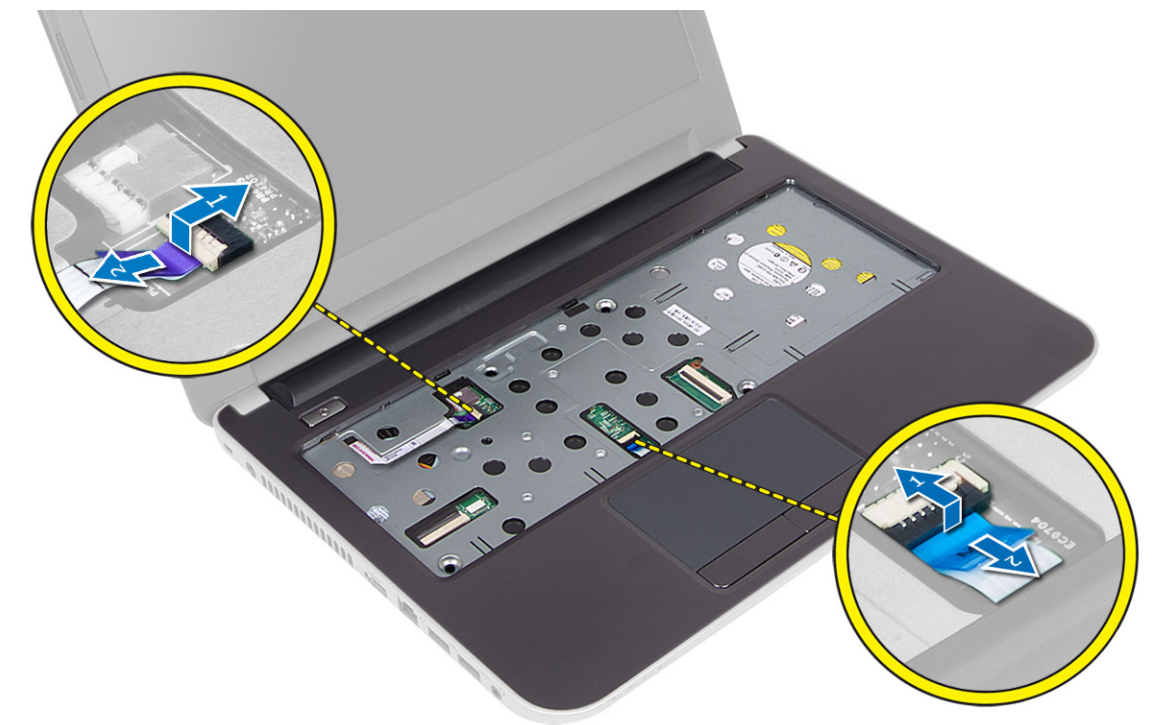

6. Käännä tietokone ympäri ja vapauta kämmentuki painamalla akkupaikassa olevia koukkuja.

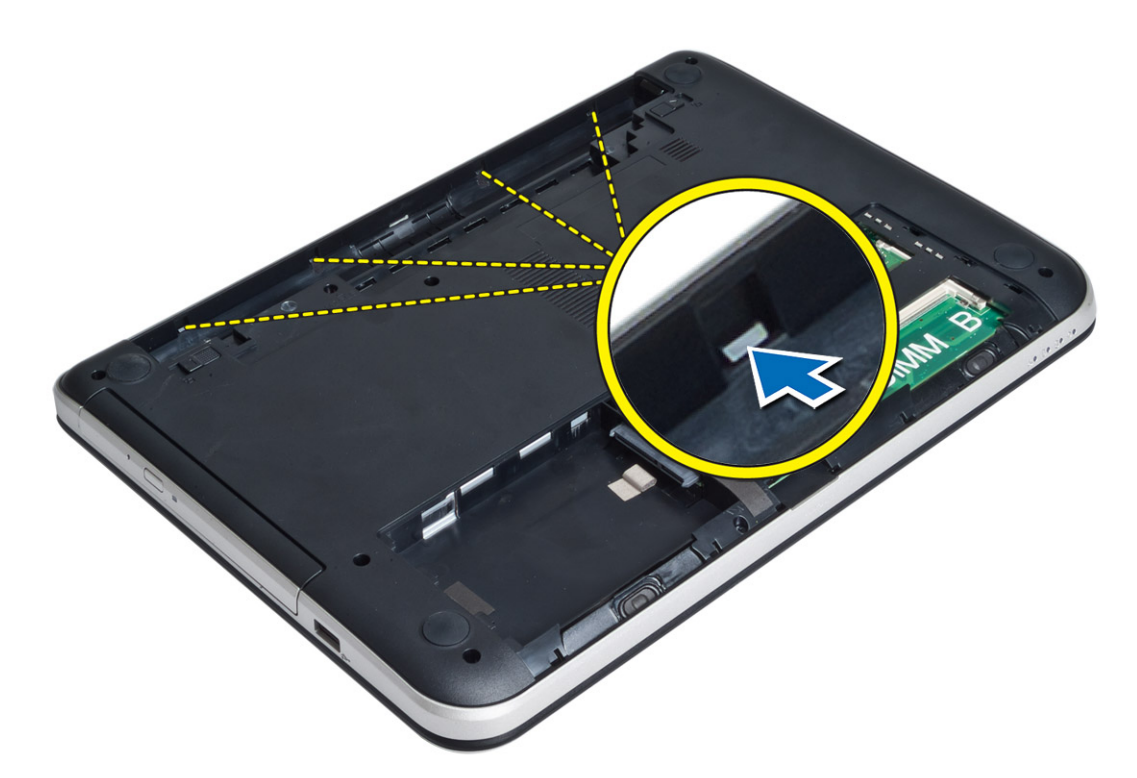

7. Käännä tietokone ympäri ja vapauta liukukiinnikkeiden kielekkeet, nostaen kämmentuen tietokoneesta.

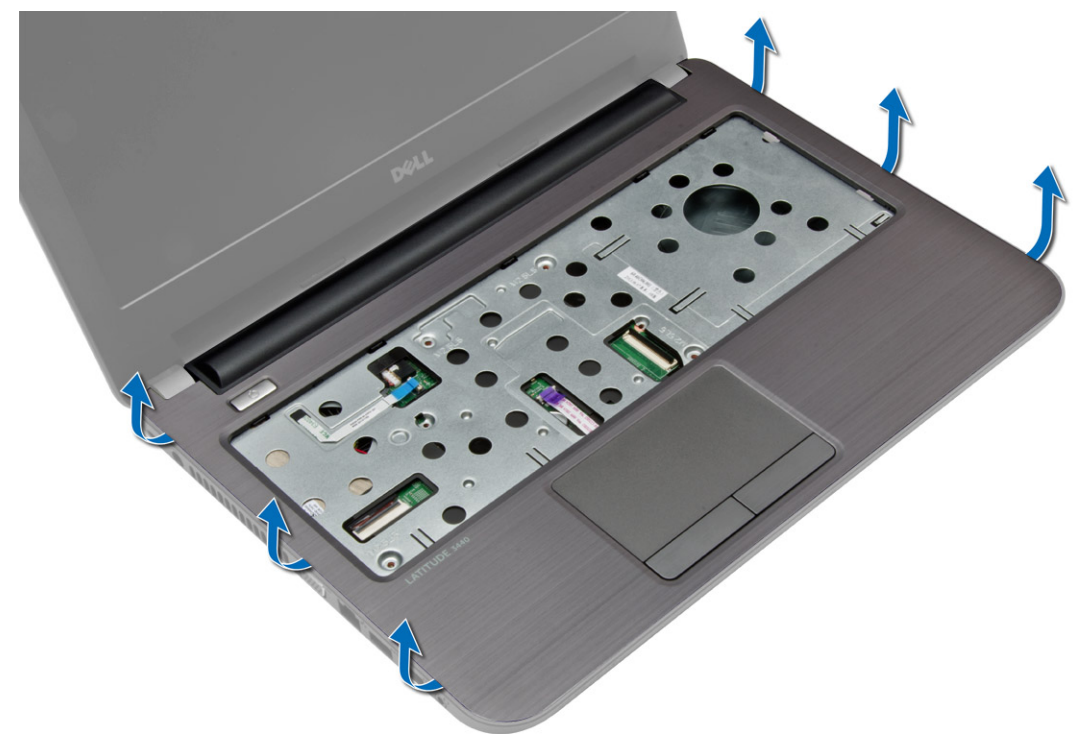

### <span id="page-22-0"></span>Kämmentuen asentaminen

- 1. Kohdista kämmentuki tietokoneen kanssa ja paina sitä siten, että se napsahtaa paikoilleen kaikilta puolilta.
- 2. Kytke kosketuslevyn ja virtapainikkeen kaapeli emolevyyn.
- 3. Kiinnitä kämmentuki emolevyyn kiristämällä ruuvit.
- 4. Käännä tietokone ympäri ja kiinnitä kämmentuki tietokoneeseen kiristämällä ruuvit.
- 5. Asenna seuraavat:
	- a) näppäimistö
	- b) luukku
	- c) SD-kortti
	- d) akku
- 6. Noudata Tietokoneen sisällä työskentelyn jälkeen-kohdan ohjeita.

# I/O-kortin irrottaminen

- 1. Noudata *Ennen kuin avaat tietokoneen kannen* kohdan ohjeita.
- 2. Irrota seuraavat:
	- a) akku
	- b) SD-kortti
	- c) luukku
	- d) näppäimistö
	- e) kämmentuki
- 3. Irrota I/O-kaapeli, irrota ruuvi, jolla I/O-kortti kiinnittyy tietokoneesen, ja nosta I/O-kortti irti tietokoneesta.

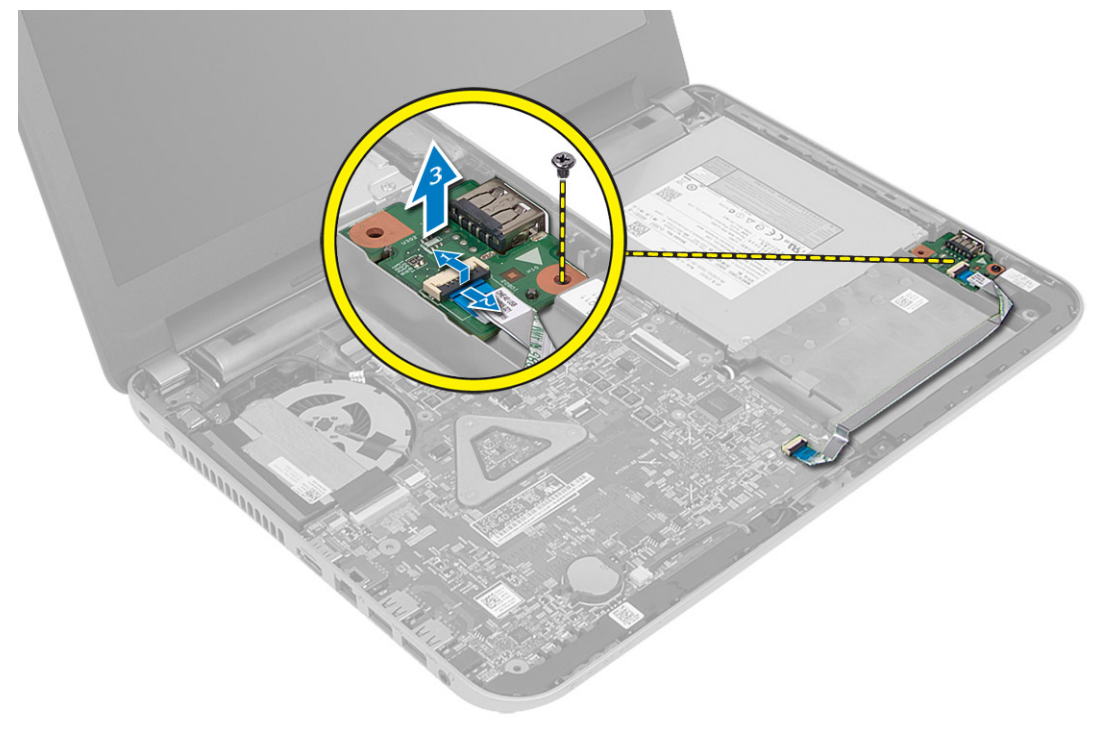

# <span id="page-23-0"></span>I/O-levyn asentaminen

- 1. Aseta I/O-kortti paikoilleen.
- 2. Kiristä ruuvi, jolla I/O-kortti kiinnittyy tietokoneeseen.
- 3. Kytke I/O-kaapeli I/O-korttiin.
- 4. Asenna seuraavat:
	- a) kämmentuki
	- b) näppäimistö
	- c) luukku
	- d) SD-kortti
	- e) akku
- 5. Noudata Tietokoneen sisällä työskentelyn jälkeen-kohdan ohjeita.

### Nappipariston irrottaminen

- 1. Noudata *Ennen kuin avaat tietokoneen kannen* kohdan ohjeita.
- 2. Irrota seuraavat:
	- a) akku
	- b) SD-kortti
	- c) luukku
	- d) näppäimistö
	- e) kämmentuki
- 3. Kankea nappiparisto irti emolevystä.

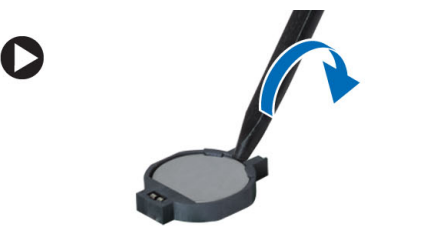

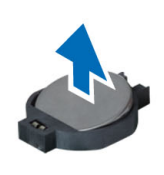

### Nappipariston asentaminen

- 1. Aseta nappiparisto paikkaansa.
- 2. Asenna seuraavat:
	- a) kämmentuki
	- b) näppäimistö
	- c) luukku
	- d) SD-kortti
	- e) akku
- 3. Noudata Tietokoneen sisällä työskentelyn jälkeen-kohdan ohjeita.

# <span id="page-24-0"></span>Emolevyn irrottaminen

- 1. Noudata *Ennen kuin avaat tietokoneen kannen* kohdan ohjeita.
- 2. Irrota seuraavat:
	- a) akku
	- b) SD-kortti
	- c) luukku
	- d) muistimoduuli
	- e) WLAN-kortti
	- f) kiintolevy
	- g) optinen asema
	- h) näppäimistö
	- i) kämmentuki
	- j) nappiparisto
- 3. Irrota teippi, jolla näyttökaapeli on kiinnitetty emolevyn liittimeen, ja irrota näyttökaapeli.

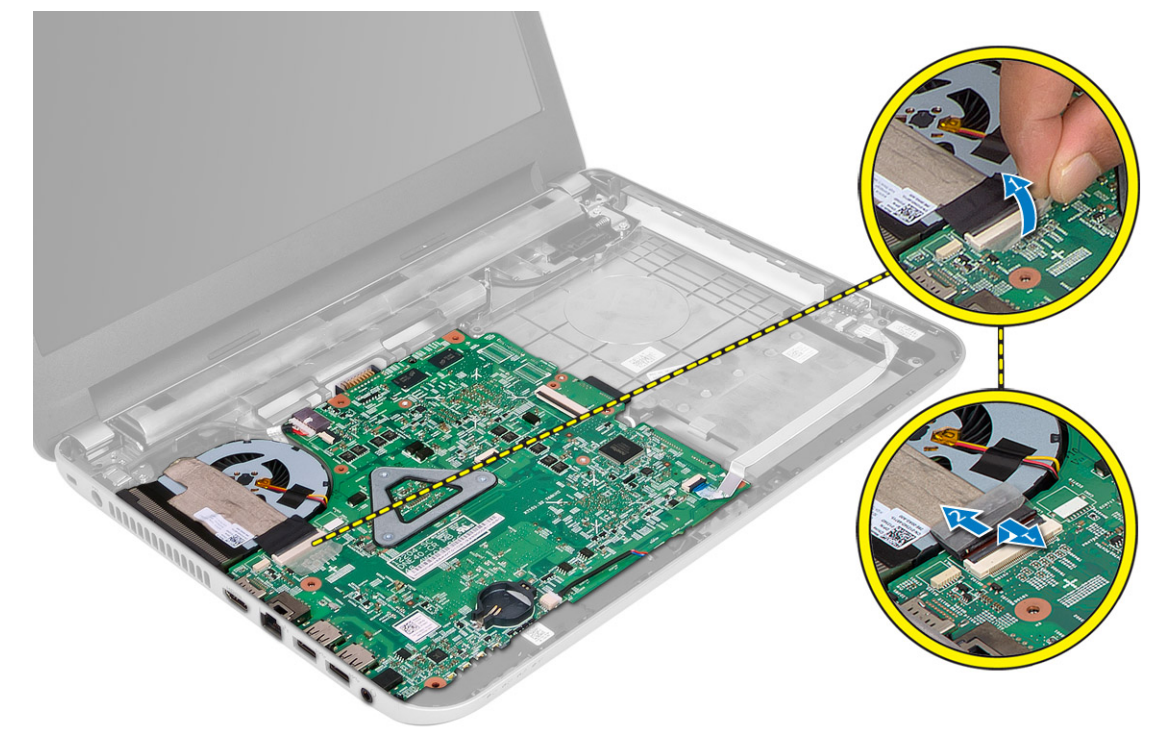

- 4. Irrota seuraavat kaapelit:
	- a) DC-in-portti
	- b) kaiutin
	- c) I/O-levy

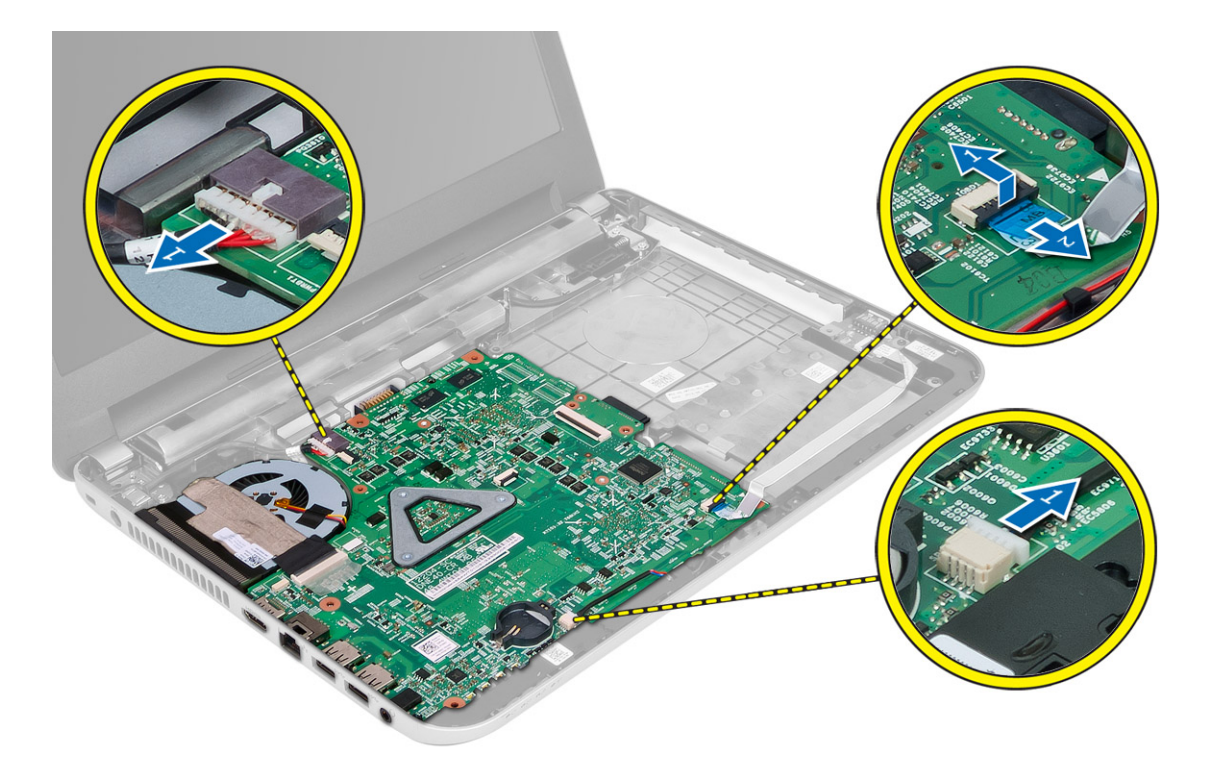

5. Irrota ruuvi, jolla emolevy kiinnittyy tietokoneeseen, ja nosta emolevy tietokoneesta.

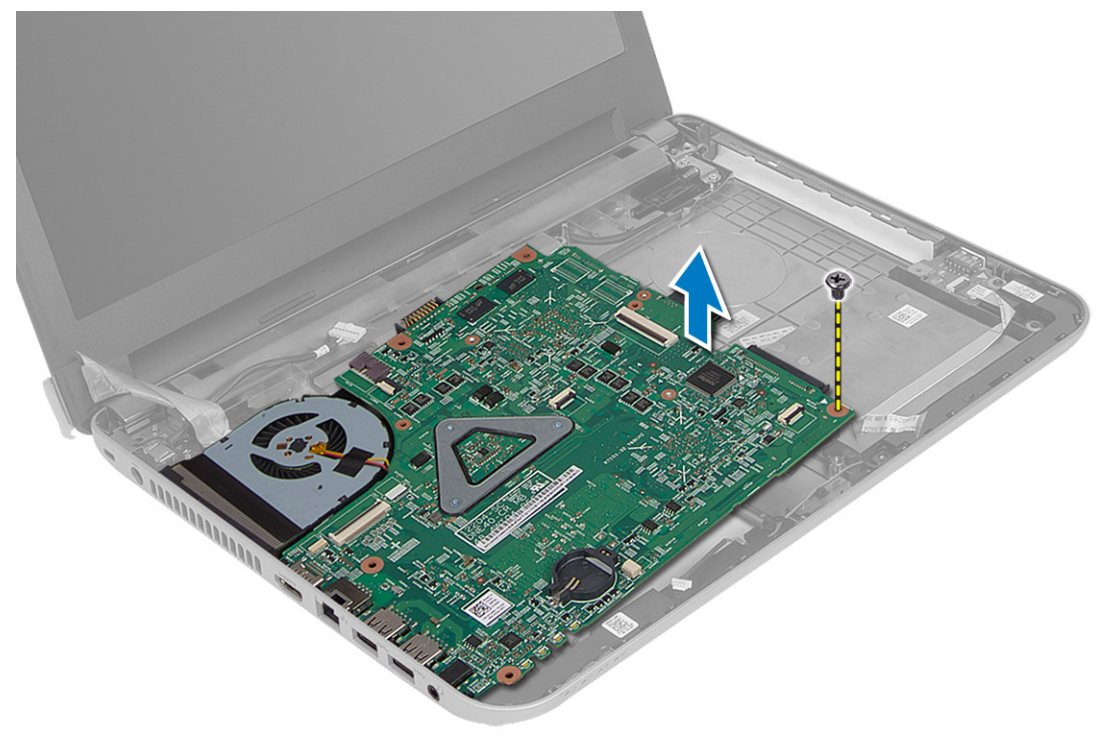

### <span id="page-26-0"></span>Emolevyn asentaminen

- 1. Kohdista emolevy paikalleen tietokoneeseen.
- 2. Kiristä ruuvi, jolla emolevy kiinnittyy tietokoneeseen.
- 3. Kytke seuraavat kaapelit:
	- a) näyttö
	- b) DC-in-portti
	- c) kaiutin
	- d) I/O-levy
- 4. Kiinnitä näyttökaapeli emolevyyn teipillä.
- 5. Asenna seuraavat:
	- a) nappiparisto
	- b) kämmentuki
	- c) näppäimistö
	- d) optinen asema
	- e) kiintolevy
	- f) muistimoduuli
	- g) WLAN-kortti
	- h) luukku
	- i) SD-kortti
	- j) akku
- 6. Noudata Tietokoneen sisällä työskentelyn jälkeen kohdan ohjeita.

### Jäähdytyselementin irrottaminen

- 1. Noudata Ennen kuin avaat tietokoneen kannen-kohdan ohjeita.
- 2. Irrota seuraavat:
	- a) akku
	- b) SD-kortti
	- c) luukku
	- d) muistimoduuli
	- e) WLAN-kortti
	- f) kiintolevy
	- g) optinen asema
	- h) näppäimistö
	- i) kämmentuki
	- j) emolevy
- 3. Käännä emolevy ympäri ja aseta se tasaiselle pinnalle.
- 4. Irrota tuulettimen kaapeli ja ruuvit, joilla jäähdytyselementti kiinnittyy emolevyyn. Nosta jäähdytyselementti irti emolevystä.

<span id="page-27-0"></span>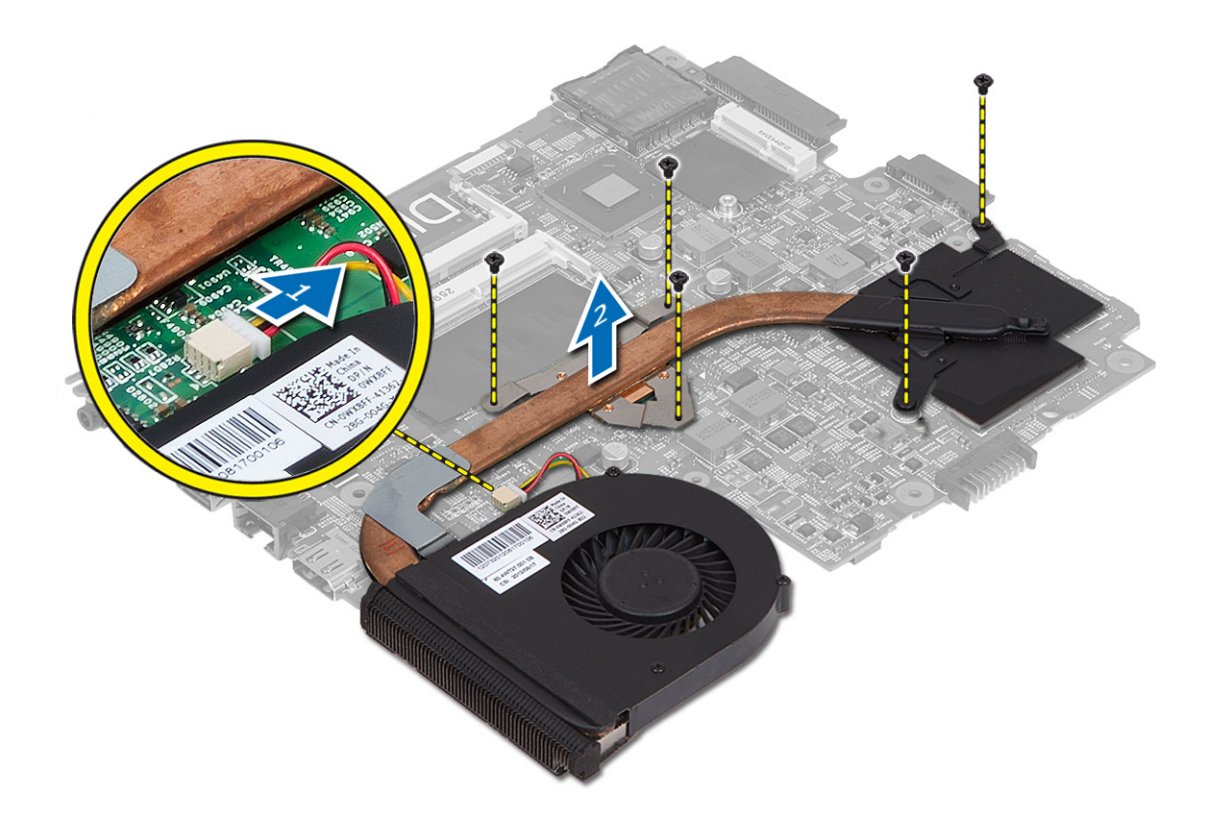

### Jäähdytyselementin asentaminen

- 1. Aseta jäähdytyselementti paikoilleen emolevylle.
- 2. Kiinnitä jäähdytyselementti emolevyyn kiristämällä ruuvit.
- 3. Asenna seuraavat:
	- a) emolevy
	- b) kämmentuki
	- c) näppäimistö
	- d) optinen asema
	- e) kiintolevy
	- f) muistimoduuli
	- g) WLAN-kortti
	- h) luukku
	- i) SD-kortti
	- j) akku
- 4. Noudata Tietokoneen sisällä työskentelyn jälkeen kohdan ohjeita.

# Kaiuttimien irrottaminen

- 1. Noudata *Ennen kuin avaat tietokoneen kannen* kohdan ohjeita.
- 2. Irrota seuraavat:
	- a) akku
- <span id="page-28-0"></span>b) SD-kortti
- c) luukku
- d) muistimoduuli
- e) WLAN-kortti
- f) kiintolevy
- g) optinen asema
- h) näppäimistö
- i) kämmentuki
- j) emolevy
- 3. Vapauta kaiuttimen johto reitityskanavasta ja nosta kaiutin tietokoneesta.

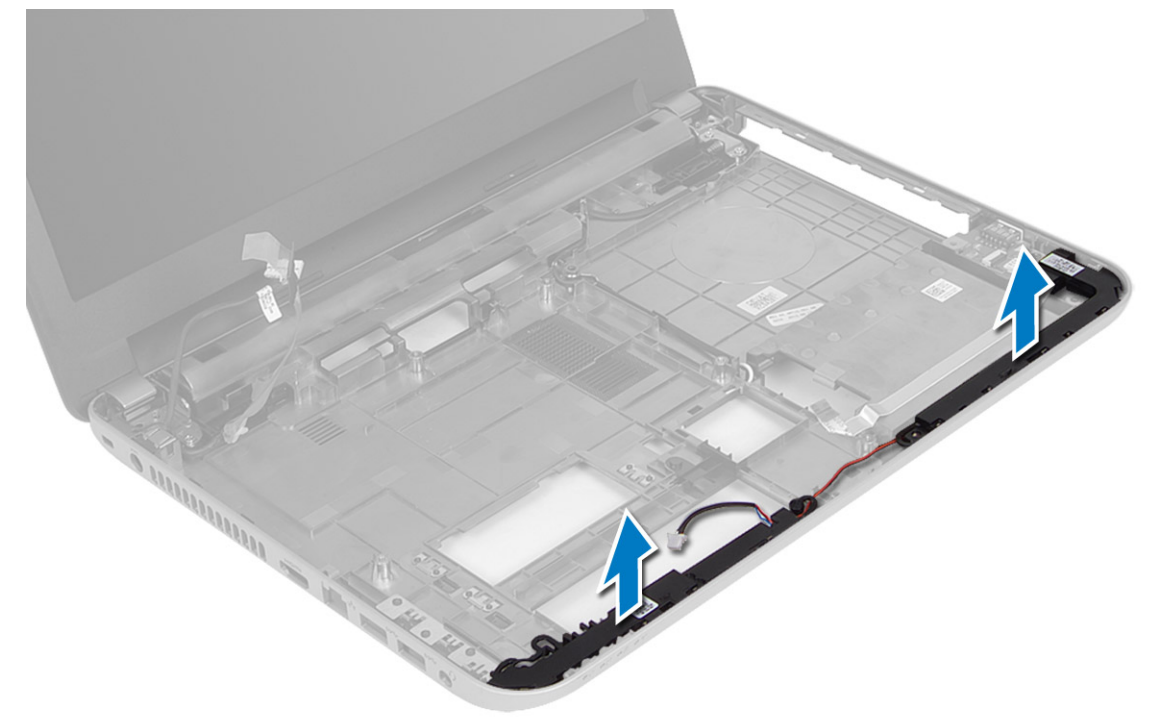

# Kaiuttimien asentaminen

- 1. Aseta kaiuttimet paikoilleen ja vedä kaapelit kanavien läpi.
- 2. Asenna seuraavat:
	- a) emolevy
	- b) kämmentuki
	- c) näppäimistö
	- d) optinen asema
	- e) kiintolevy
	- f) muistimoduuli
	- g) WLAN-kortti
	- h) luukku
	- i) SD-kortti
	- j) akku
- 3. Noudata Tietokoneen sisällä työskentelyn jälkeen kohdan ohjeita.

# <span id="page-29-0"></span>Näytön irrottaminen

- 1. Noudata *Ennen kuin avaat tietokoneen kannen* kohdan ohjeita.
- 2. Irrota seuraavat:
	- a) akku
	- b) SD-kortti
	- c) luukku
	- d) muistimoduuli
	- e) WLAN-kortti
	- f) kiintolevy
	- g) optinen asema
	- h) näppäimistö i) kämmentuki
	-
	- j) emolevy
- 3. Vapauta näyttö- ja WLAN-antennikaapelit reitityskanavistaan.
- 4. Irrota ruuvit, joilla näyttö on kiinnitetty tietokoneeseen.

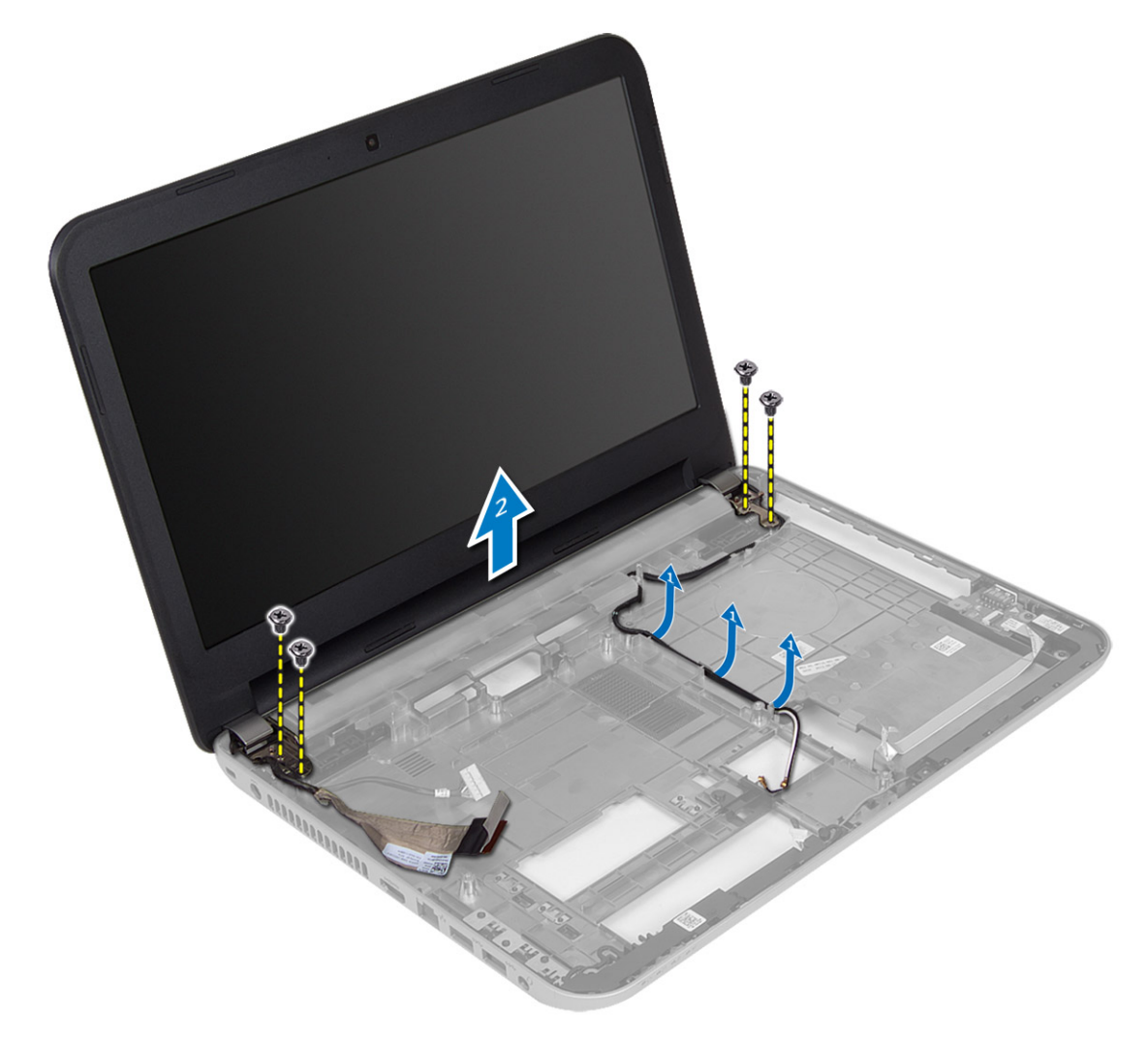

<span id="page-30-0"></span>5. Nosta näyttö pois tietokoneesta.

### Näytön asentaminen

- 1. Aseta näyttö tietokoneeseen.
- 2. Kiristä ruuvit, jotka kiinnittävät näytön.
- 3. Reititä näyttö- ja WLAN-antennikaapelit kanaviinsa.
- 4. Asenna seuraavat:
	- a) emolevy
	- b) kämmentuki
	- c) näppäimistö
	- d) optinen asema
	- e) kiintolevy
	- f) muistimoduuli
	- g) WLAN-kortti
	- h) luukku
	- i) SD-kortti
	- j) akku
- 5. Noudata Tietokoneen sisällä työskentelyn jälkeen kohdan ohjeita.

# Näytön kehyksen irrottaminen

- 1. Noudata *Ennen kuin avaat tietokoneen kannen* kohdan ohjeita.
- 2. Irrota seuraavat:
	- a) akku
	- b) SD-kortti
	- c) luukku
	- d) muistimoduuli
	- e) WLAN-kortti
	- f) kiintolevy
	- g) optinen asema
	- h) näppäimistö
	- i) kämmentuki
	- j) emolevy
	- k) näyttö
- 3. Paina saranakansia sivulta. Nosta saranakannet irti tietokoneesta.

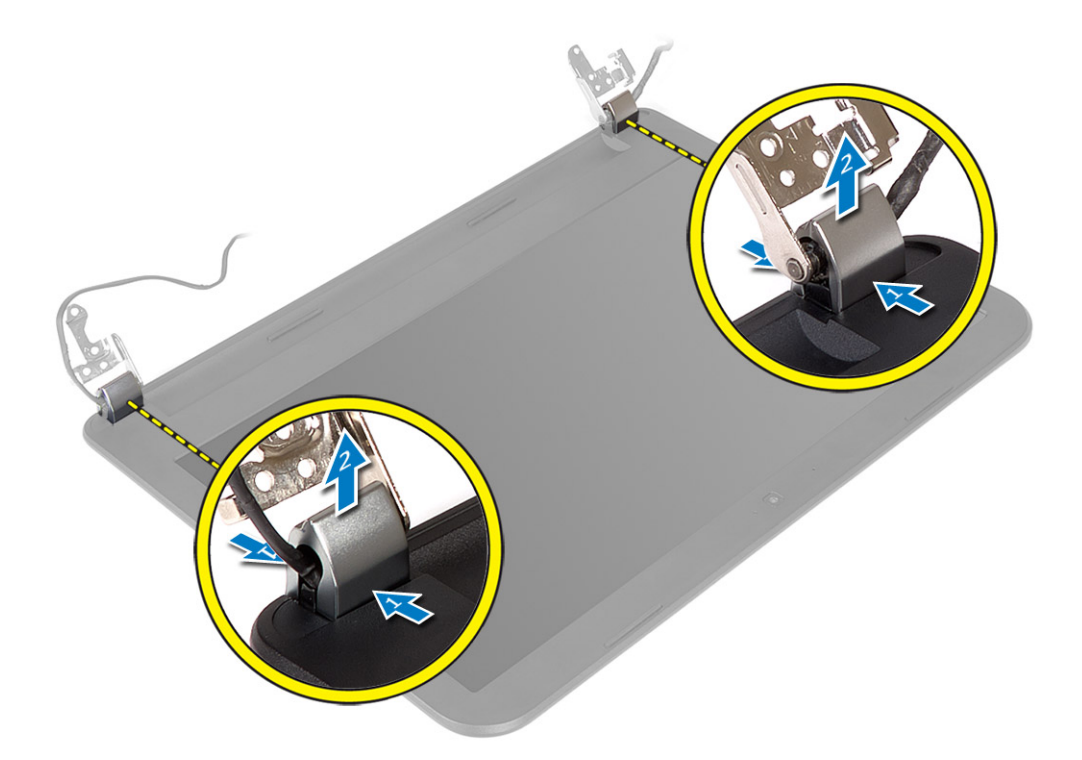

4. Kankea näytön kehyksen reunat irti. Irrota näytön kehys tietokoneesta.

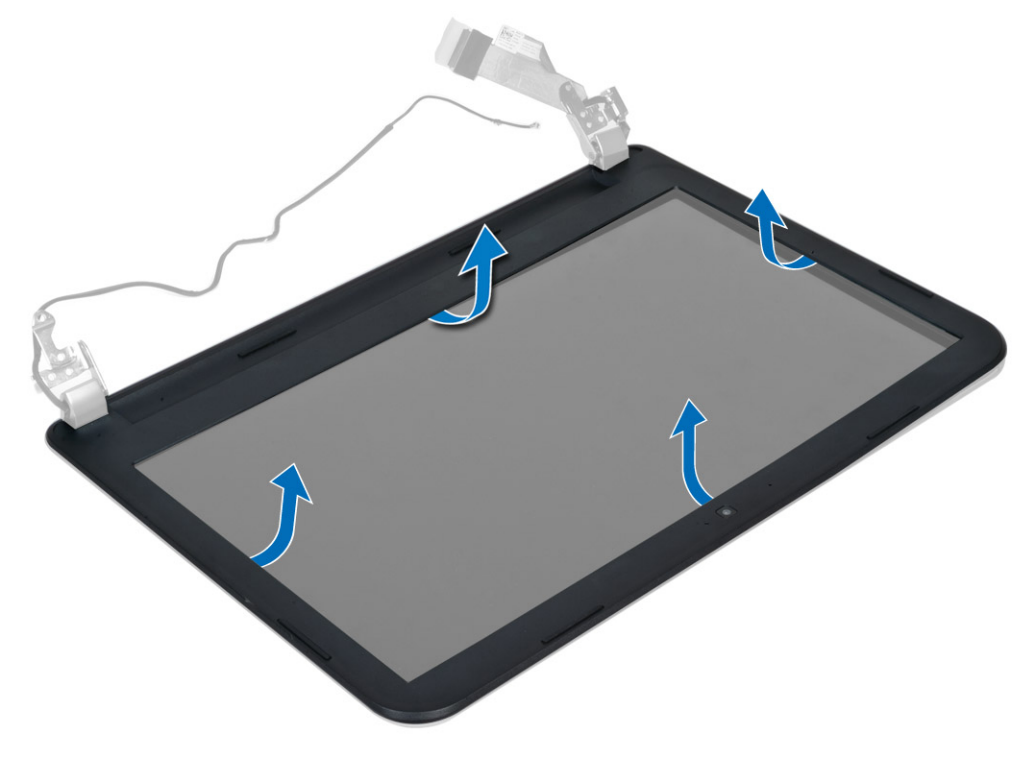

### <span id="page-32-0"></span>Näytön kehyksen asentaminen

- 1. Kohdista näytön kehys paikoilleen ja napsauta se kiinni.
- 2. Kohdista saranakannet näytön kanssa ja napsauta saranakannet paikoilleen.
- 3. Asenna seuraavat:
	- a) näyttö
	- b) emolevy
	- c) kämmentuki
	- d) näppäimistö
	- e) optinen asema
	- f) kiintolevy
	- g) muistimoduuli
	- h) WLAN-kortti
	- i) luukku
	- j) SD-kortti
	- k) akku
- 4. Noudata Tietokoneen sisällä työskentelyn jälkeen-kohdan ohjeita.

# Näyttöpaneelin irrottaminen

- 1. Noudata *Ennen kuin avaat tietokoneen kannen* kohdan ohjeita.
- 2. Irrota seuraavat:
	- a) akku
	- b) SD-kortti
	- c) luukku
	- d) muistimoduuli
	- e) WLAN-kortti
	- f) kiintolevy
	- g) optinen asema
	- h) näppäimistö
	- i) kämmentuki
	- j) emolevy
	- k) näyttö
	- l) näytön kehys
	- m) näytön saranat
- 3. Irrota ruuvit, joilla näyttöpaneeli on kiinnitetty näyttöön. Nosta näyttöpaneelia ja käännä se ympäri päästäksesi käsiksi näyttökaapeliin.

<span id="page-33-0"></span>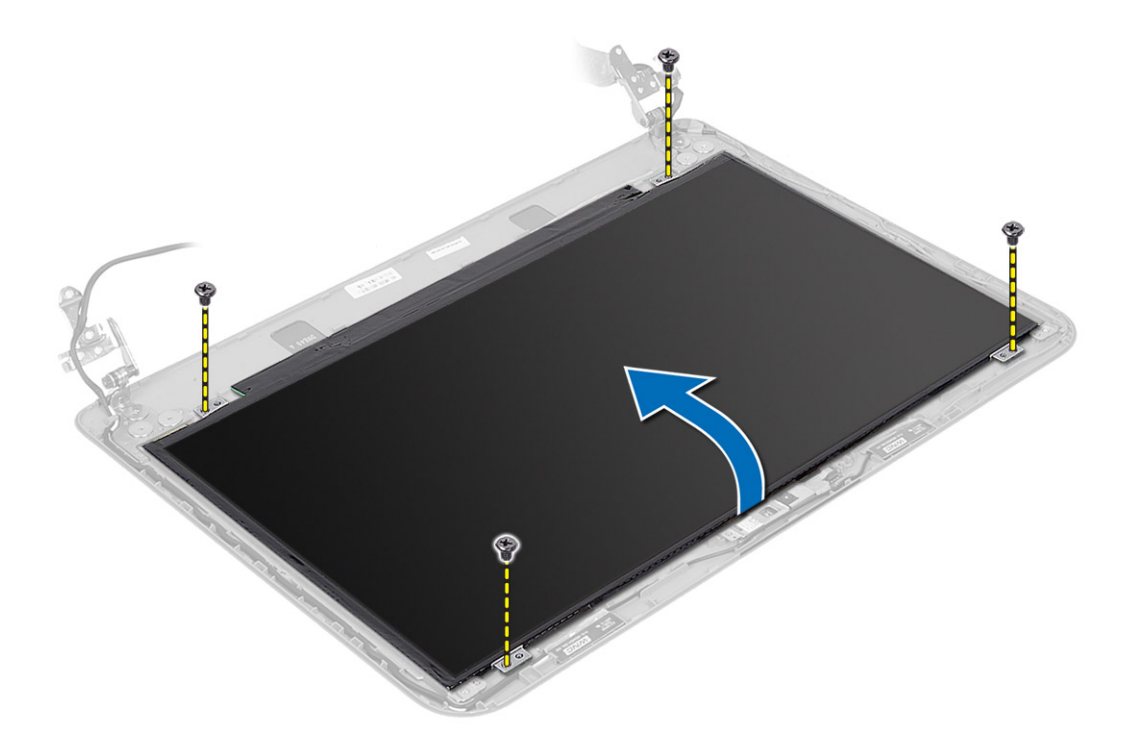

4. Irrota teippi, jolla näyttökaapeli on kiinnitetty, ja irrota kaapeli liittimestä. Irrota näyttöpaneeli näytöstä.

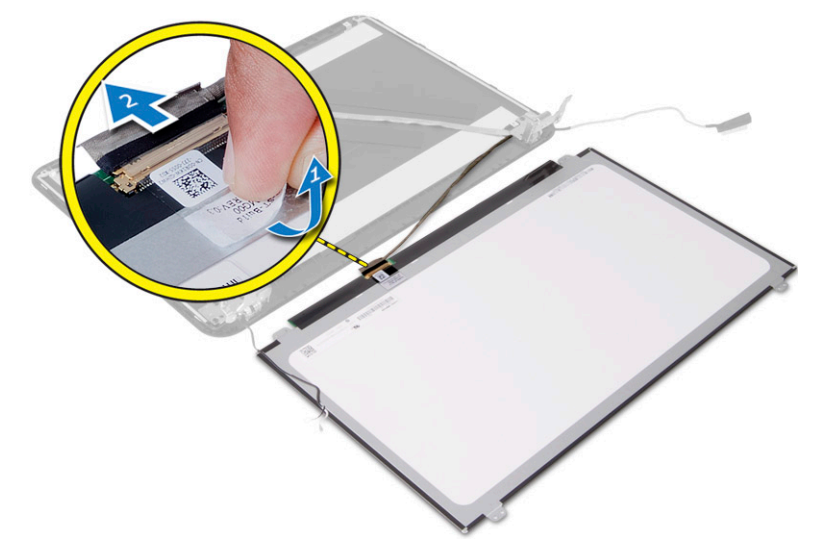

# Näyttöpaneelin asentaminen

- 1. Liitä näyttökaapeli näyttöpaneeliin.
- 2. Kiinnitä näyttökaapeli teipillä.
- 3. Aseta näyttöpaneeli näytön päälle.
- 4. Kiristä ruuvit, jotka kiinnittävät näyttöpaneelin näyttöön.
- 5. Asenna seuraavat:
- <span id="page-34-0"></span>a) näytön saranat
- b) näytön kehys
- c) näyttö
- d) emolevy
- e) kämmentuki
- f) näppäimistö
- g) optinen asema
- h) kiintolevy
- i) muistimoduuli
- j) WLAN-kortti
- k) luukku
- l) SD-kortti
- m) akku
- 6. Noudata Tietokoneen sisällä työskentelyn jälkeen kohdan ohjeita.

### Näytön saranoiden irrottaminen

- 1. Noudata Ennen kuin avaat tietokoneen kannen kohdan ohjeita.
- 2. Irrota seuraavat:
	- a) akku
	- b) SD-kortti
	- c) luukku
	- d) muistimoduuli
	- e) WLAN-kortti
	- f) kiintolevy
	- g) optinen asema
	- h) näppäimistö
	- i) kämmentuki
	- j) emolevy
	- k) näyttö
	- l) näytön kehys
- 3. Irrota ruuvit, joilla näytön saranat kiinnittyvät näyttöön. Nosta näytön saranat irti näyttöpaneelista.

<span id="page-35-0"></span>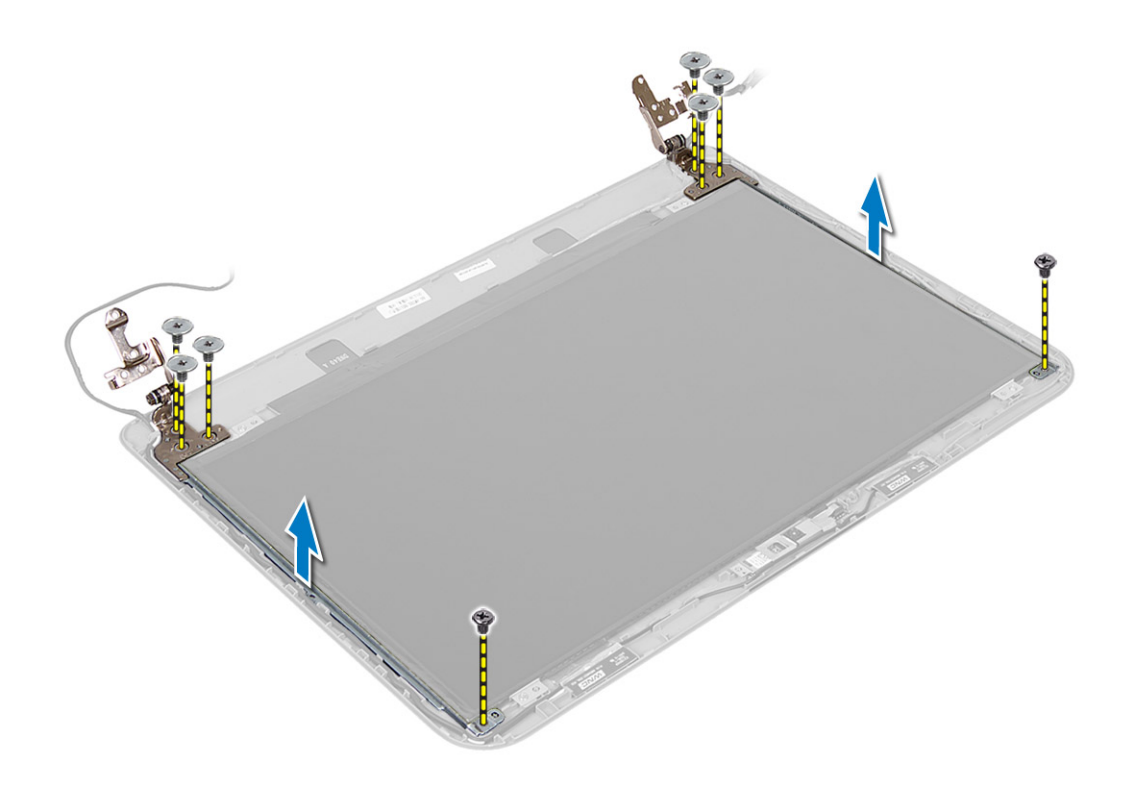

### Näytön saranoiden asentaminen

- 1. Aseta näytön saranat paikoilleen.
- 2. Kiristä ruuvit, jotka kiinnittävät näytön saranat näyttöön.
- 3. Asenna seuraavat:
	- a) näytön kehys
	- b) näyttö
	- c) emolevy
	- d) kämmentuki
	- e) näppäimistö
	- f) optinen asema
	- g) kiintolevy
	- h) muistimoduuli
	- i) WLAN-kortti
	- j) luukku
	- k) SD-kortti
	- l) akku
- 4. Noudata Tietokoneen sisällä työskentelyn jälkeen kohdan ohjeita.

### Kameramoduulin irrottaminen

- 1. Noudata *Ennen kuin avaat tietokoneen kannen* kohdan ohjeita.
- 2. Irrota seuraavat:
	- a) akku
	- b) SD-kortti
- c) luukku
- d) muistimoduuli
- e) WLAN-kortti
- f) kiintolevy
- g) optinen asema
- h) näppäimistö
- i) kämmentuki
- j) emolevy
- k) näyttö
- l) näytön kehys
- 3. Irrota kameran kaapeli kameramoduulin liittimestä.

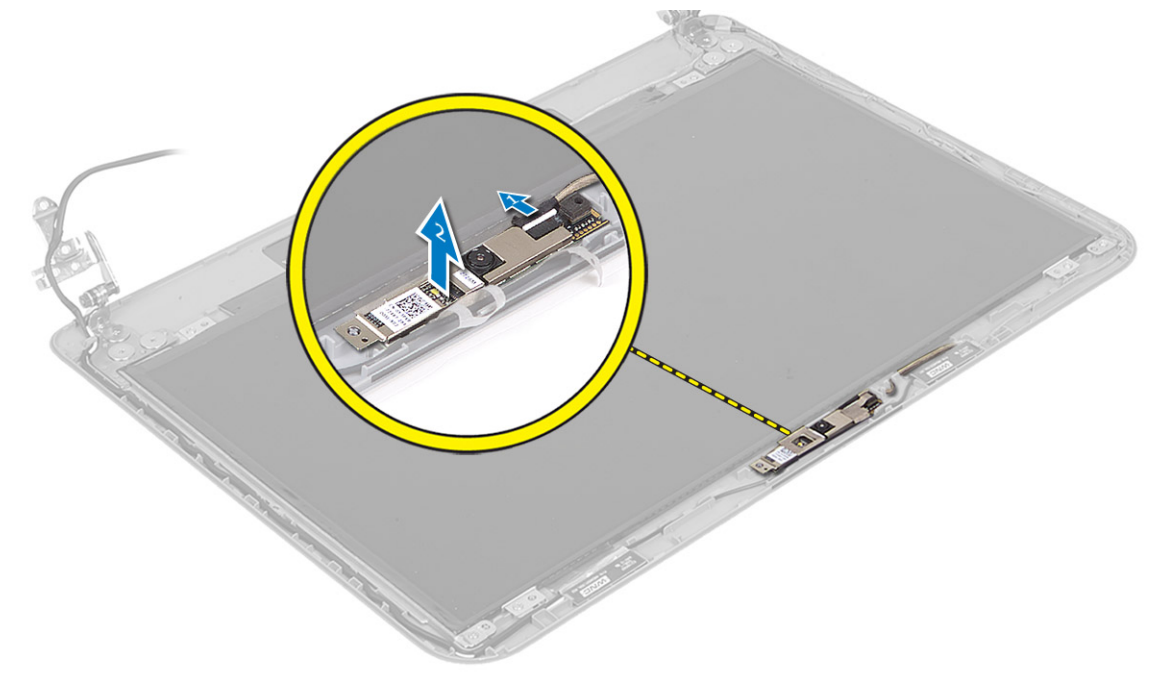

4. Nosta kamera irti näytöstä.

<span id="page-37-0"></span>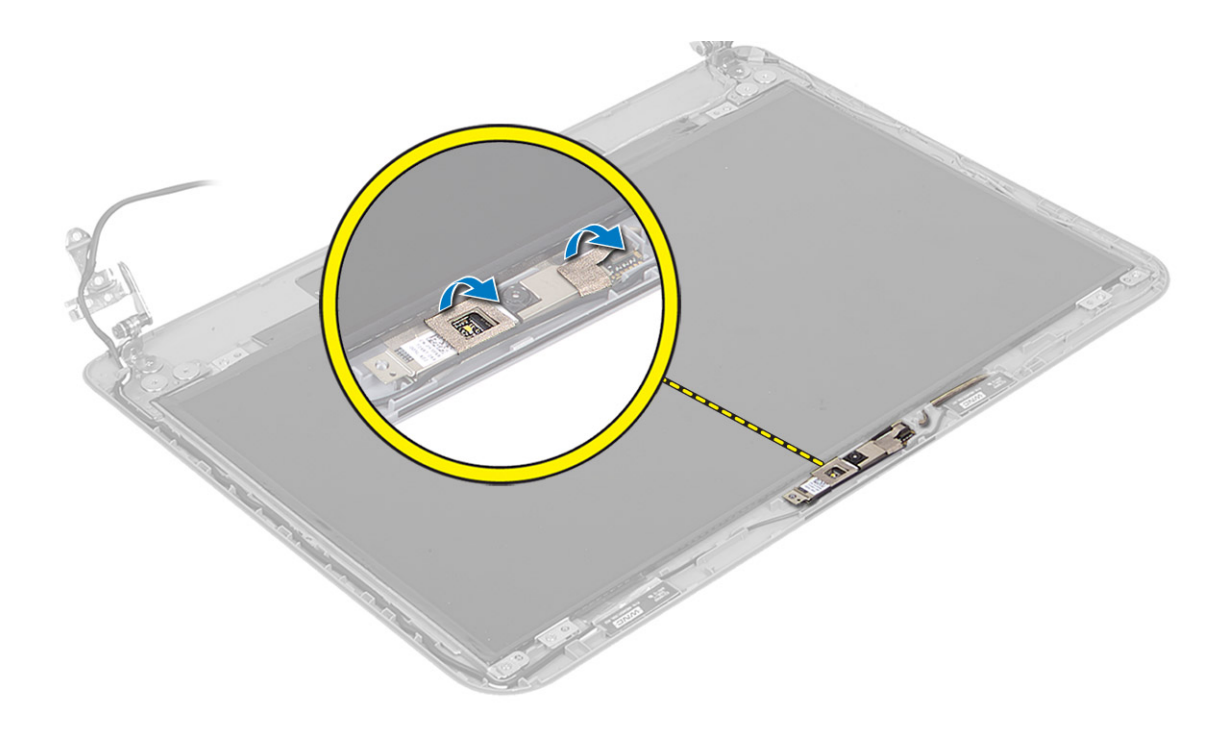

# Kameramoduulin asentaminen

- 1. Kytke kameran kaapeli kameramoduulin liittimeen.
- 2. Aseta kameramoduuli paikalleen tietokoneeseen.
- 3. Asenna seuraavat:
	- a) näytön kehys
	- b) näyttö
	- c) emolevy
	- d) kämmentuki
	- e) näppäimistö
	- f) optinen asema
	- g) kiintolevy
	- h) muistimoduuli
	- i) WLAN-kortti
	- j) luukku
	- k) SD-kortti
	- l) akku
- 4. Noudata Tietokoneen sisällä työskentelyn jälkeen kohdan ohjeita.

# <span id="page-38-0"></span>Järjestelmän asennusohjelma

Järjestelmän asennusohjelmalla voit hallita tietokoneen laitteistoa ja määrittää BIOS-tason asetukset. Järjestelmän asennusohjelmassa voit tehdä seuraavia:

- muuttaa NVRAM-asetuksia, kun lisäät tai poistat laitteita
- esittää järjestelmän laitteistokokoonpanon
- ottaa integroituja laitteita käyttöön tai poistaa ne käytöstä
- määrittää suorituskyvyn ja virranhallinnan kynnysarvot
- hallita tietokoneen suojausta

# Käynnistysjärjestys

Käynnistysjärjestyksen avulla järjestelmän asennusohjelman määrittämä laitteiden käynnistysjärjestys voidaan ohittaa ja laite voidaan käynnistää suoraan jostakin tietystä laitteesta (esimerkiksi optiselta asemalta tai kiintolevyltä). POST:in aikana, kun Dell-logo on hävinnyt, voit tehdä seuraavia:

- Voit avata järjestelmän asennusohjelman painamalla <F2>
- Voit tuoda kertakäynnistysvalikon näkyviin painamalla <F12>

Kertakäynnistysvalikko sisältää laittet, joilta voit käynnistää tietokoneen ja diagnoosin. Käynnistysvalikon vaihtoehdot ovat seuraavat:

- Irrallinen asema (jos käytettävissä)
- STXXXX-asema (CD/DVD/CD-RW-asema)

HUOMAUTUS: XXX tarkoittaa SATA-aseman numeroa.

- Optinen asema
- Diagnostiikka

HUOMAUTUS: Jos valitset Diagnostics-vaihtoehdon, siirryt ePSA diagnostics -näyttöön.

Käynnistysjärjestysruudulla on myös mahdollisuus siirtyä asennusohjelman näyttöön.

# Navigointinäppäimet

Seuraavassa taulukossa esitetään järjestelmän asennsohjelman navigointinäppäimet.

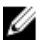

HUOMAUTUS: Useimpien järjestelmän asennusohjelman asetusten kohdalla muutokset tallennetaan mutta astuvat voimaan vasta kun järjestelmä käynnistetään uudelleen.

#### <span id="page-39-0"></span>Taulukko 1. Navigointinäppäimet

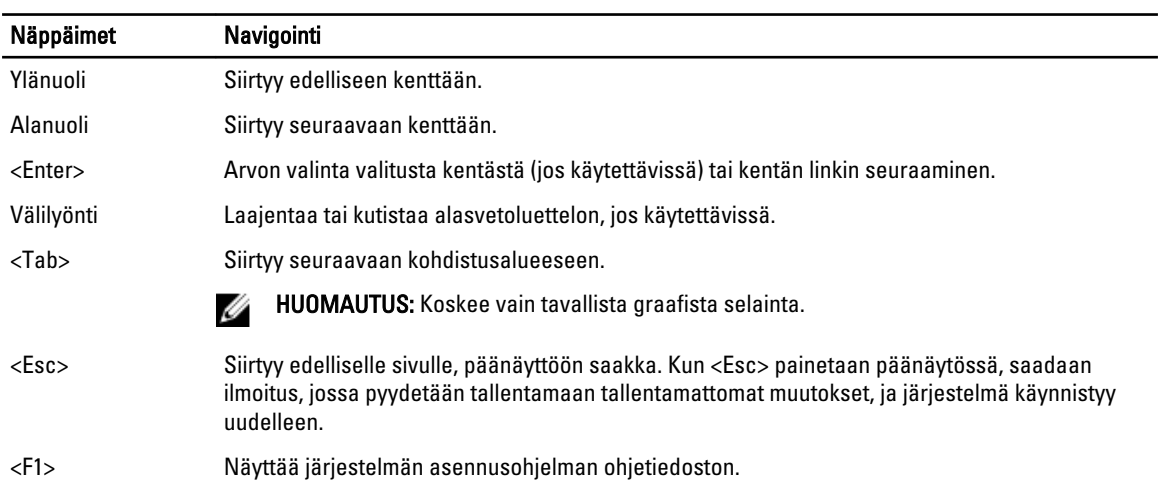

# Järjestelmän asennusohjelman asetukset

HUOMAUTUS: Järjestelmän asennusohjelman asetukset voivat vaihdella tietokoneen mallista riippuen.

Main (Päänäyttö) -välilehdellä luetellaan tietokoneen pääasialliset laitteisto-ominaisuudet. Alla olevassa taulukossa määritellään kunkin vaihtoehdon toiminto.

#### Taulukko 2. Päänäytön asetukset

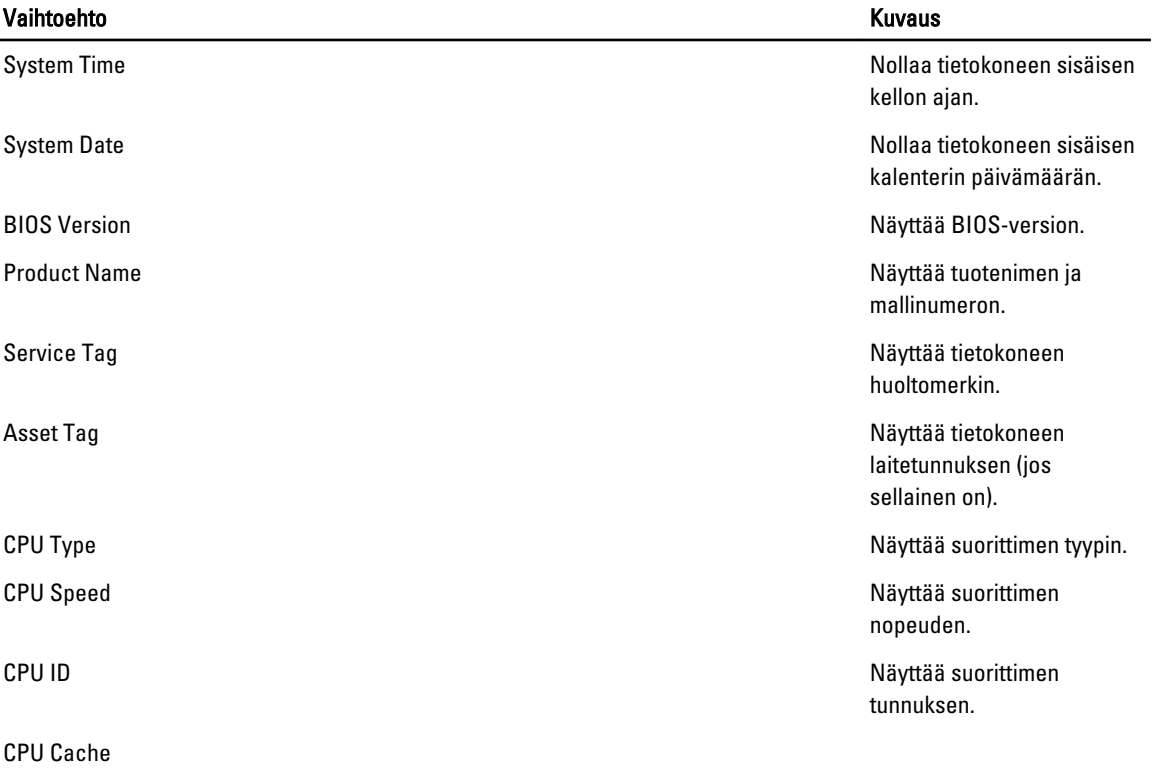

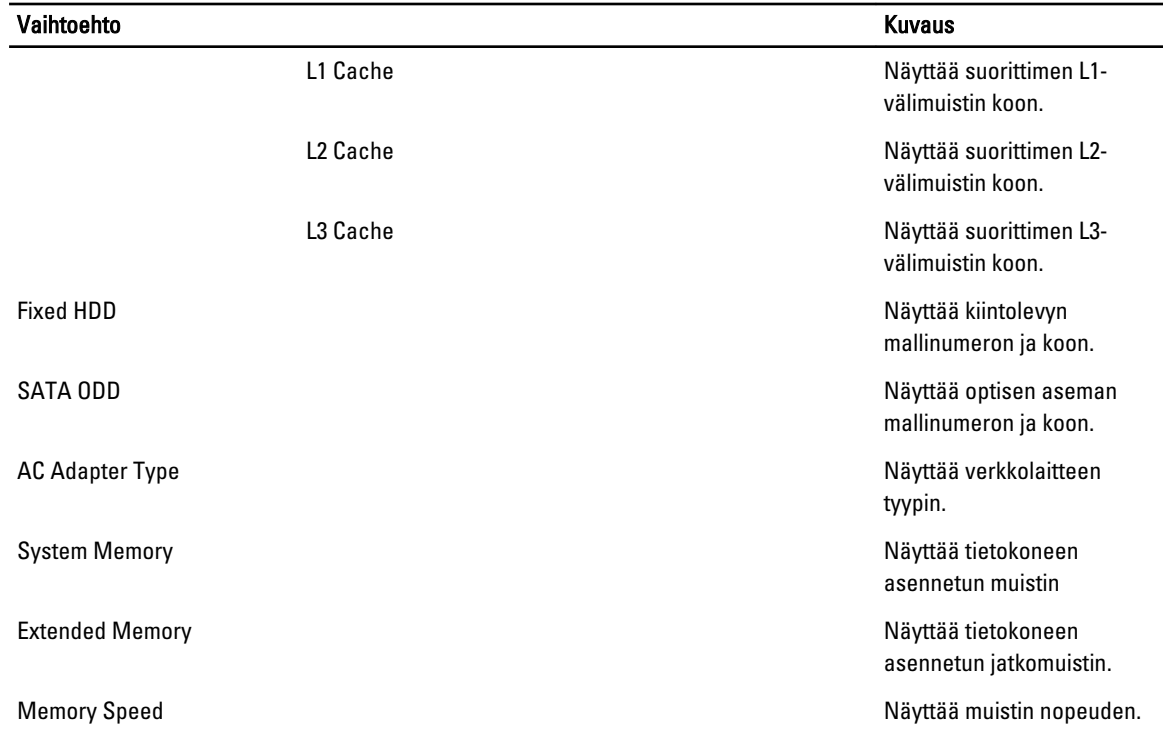

Advanced (Lisäasetukset) -välilehdellä voit määrittää tietyt tietokoneen toimintaan vaikuttavat toiminnot. Alla olevassa taulukossa määritellään kunkin vaihtoehdon toiminto ja oletusarvo.

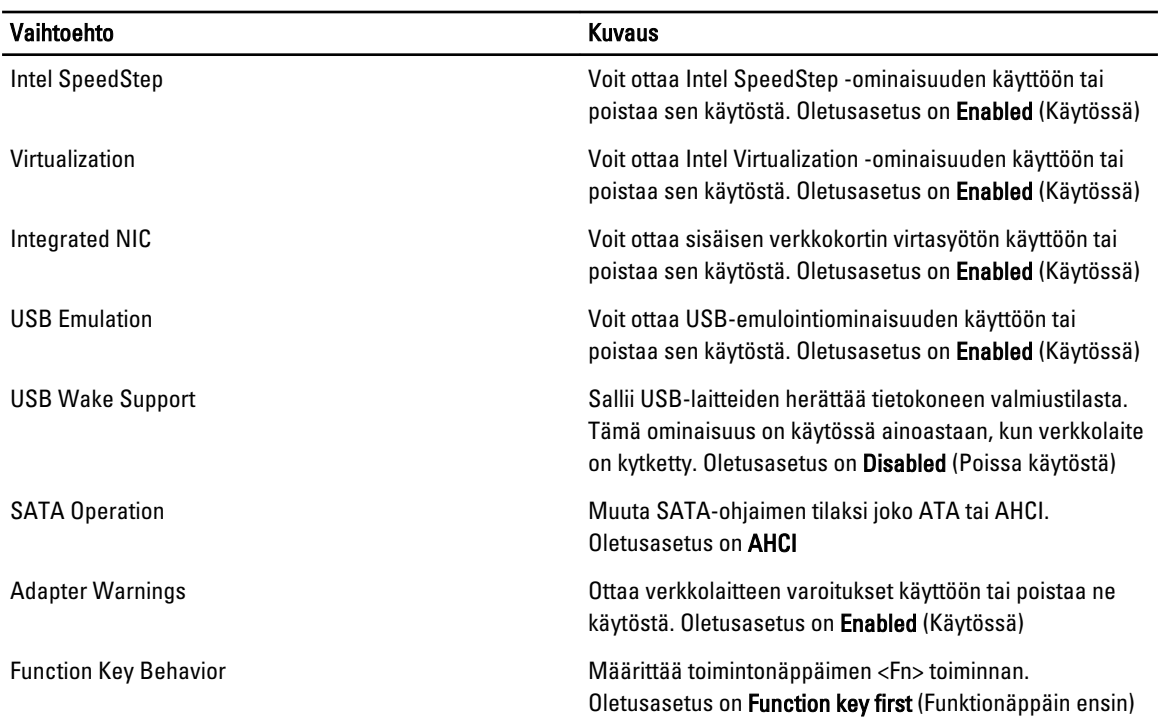

#### Taulukko 3. Lisäasetukset

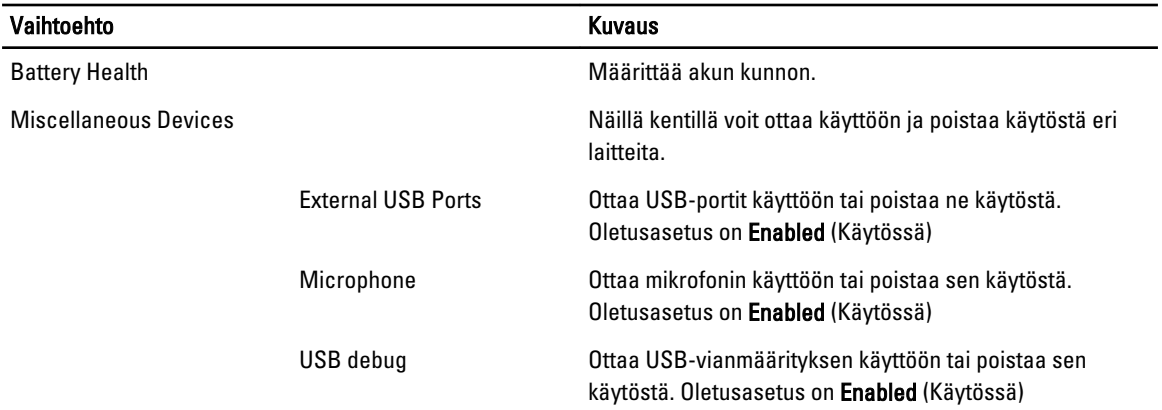

Security (Suojaus) -välilehdellä näytetään suojaustila, ja sieltä voidaan hallita tietokoneen suojausominaisuuksia.

#### Taulukko 4. Security Options (Turvallisuusasetukset)

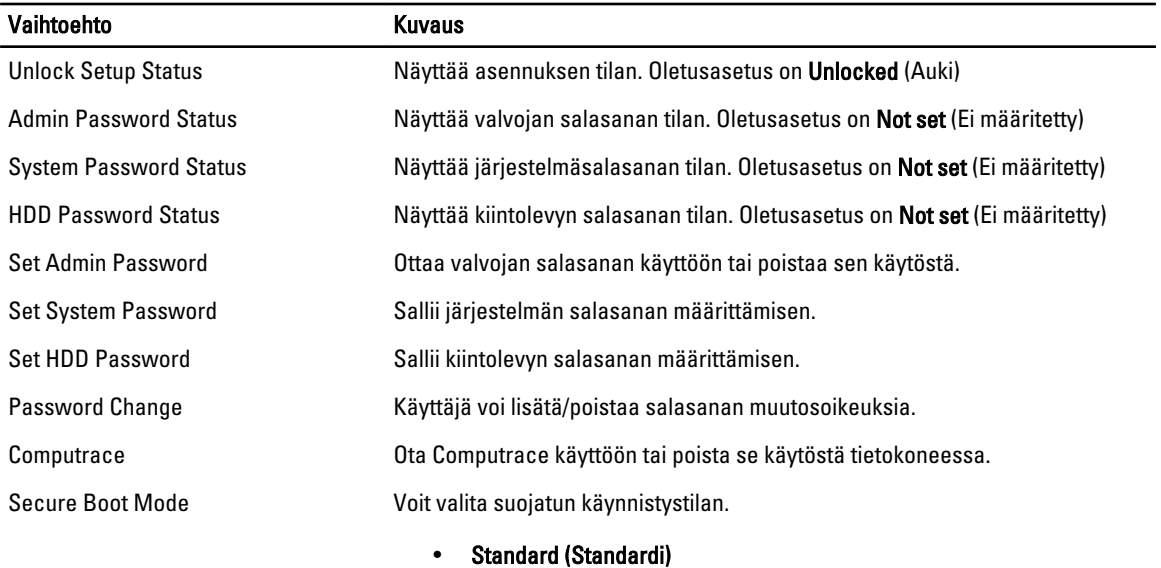

• Custom (Mukautettu)

Oletusasetus on Standard

Boot (Käynnistys) -välilehdeltä voi muuttaa käynnistysjärjestystä.

#### Taulukko 5. Boot Options (Käynnistysasetukset)

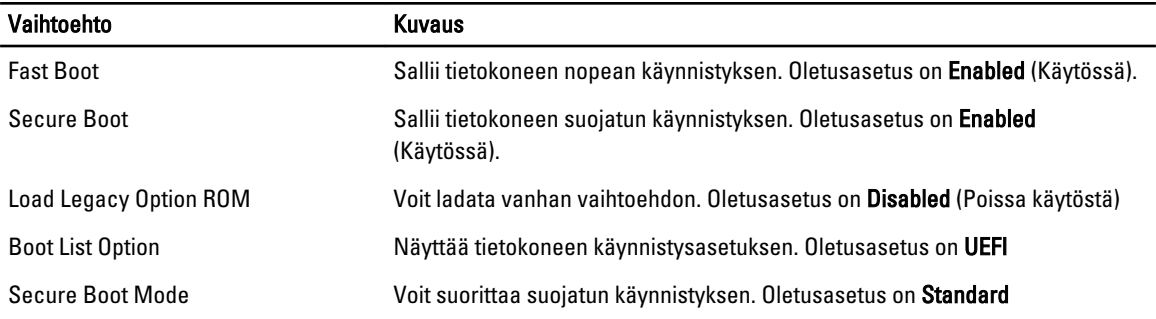

<span id="page-42-0"></span>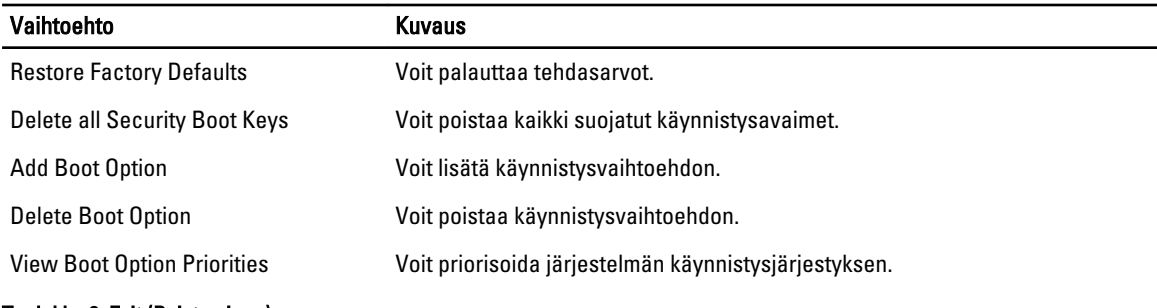

#### Taulukko 6. Exit (Poistuminen)

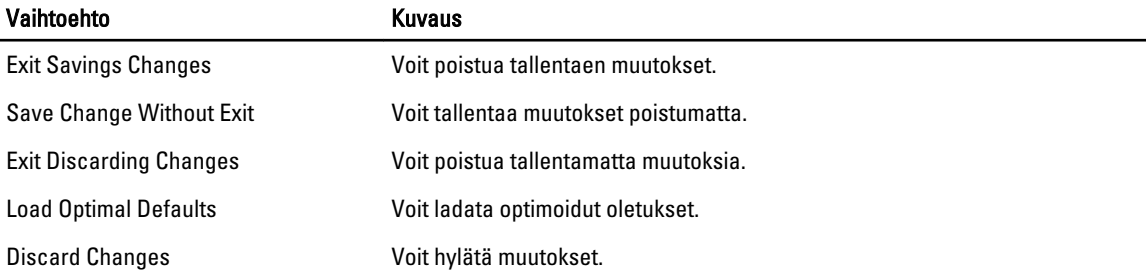

# BIOS:in päivittäminen

Suositellaan, että BIOS (järjestelmän asennusohjelma) päivitetään emolevyä vaihdettaessa tai päivityksen tullessa saataville. Matkatietokoneen tapauksessa varmista, että tietokoneen akku on täysin ladattu ja kytketty pistorasiaan.

- 1. Käynnistä tietokone uudelleen.
- 2. Siirry osoitteeseen dell.com/support.
- 3. Jos tiedät tietokoneen palvelutunnuksen tai pikahuoltokoodin:

HUOMAUTUS: Voit paikantaa palvelutunnuksen napsauttamalla Mistä palvelutunnus löytyy?

HUOMAUTUS: Jos et löydä palvelutunnusta, napsauta Tunnista palvelutunnus. Jatka näytön ohjeiden mukaisesti.

- 4. Anna palvelutunnus tai pikahuoltokoodi ja napsauta Lähetä.
- 5. Jos et löydä palveutunnusta, napsauta tietokoneen luokitusta.
- **6.** Valitse luettelosta tuotetyyppi.
- 7. Valitse tietokoneen malli, niin tietokoneen Tuotetuki-sivu avautuu.
- 8. Valitse Ohjaimet ja ladattavat tiedostot.
- 9. Valitse ohjainten ja ladattavien tiedostojen näytössä Käyttöjärjestelmä-alasvetoluettelon alta BIOS.
- 10. Paikanna tuorein BIOS-tiedosto ja napsauta Lataa tiedosto.
- 11. Valitse haluamasi latausmenetelmä kohdasta Valitse lataustapa; napsauta Jatka. Näyttöön tulee Tiedoston lataaminen -ikkuna.
- 12. Tallenna tiedosto työpöydälle valitsemalla Tallenna.
- 13. Asenna päivitetyt BIOS-asetukset tietokoneeseen valitsemalla Suorita. Noudata näytön ohjeita.

# Järjestelmän ja asennusohjelman salasana

Voit luoda järjestlemän salasana ja asennusohjelman salasanan tietokoneen suojaksi.

#### <span id="page-43-0"></span>Salasanan tyyppi Kuvaus

Järjestelmän Salasana, joka on annettava tietokoneeseen kirjauduttaessa.

Asennusohjelman salasana Salasana, joka on annettava, jotta voidaan siirtyä tietokoneen BIOS-asetuksiin ja muuttaa niitä.

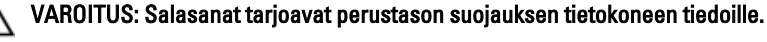

M

salasana

VAROITUS: Jos tietokone ei ole lukittu ja se jätetään valvomatta, kuka tahansa voi käyttää sen tietoja.

HUOMAUTUS: Tietokone toimitetaan järjestelmän ja asennusohjleman salasana poistettuna käytöstä.

#### Järjestelmän salasanan ja asennusohjelman salasanan määrittäminen

Voit määrittää uuden järjestelmän salasanan ja/tai asennusohjelman salasanan tai vaihtaa vanhan järjestelmän salasanan ja/tai asennusohjelman salasanan vain, kun Password Status (Salasanan tila) on Unlocked (Lukitsematon). Jos salasanan tila on Locked (Lukittu), järjestelmän salasanaa ei voi vaihtaa.

HUOMAUTUS: Jos salasanahyppykytin on poistettu käytöstä, vanha järjestelmän salasana ja asennusohjelman Ø salasana poisteaan, ja on annettava uusi järjestelmän salasana jotta tietokoneeseen voidaan kirjautua sisään.

Voit siirtyä järjestelmän asennusohjelmaan painamalla <F2> heti virran kytkemisen tai uudelleenkäynnistyksen jälkeen.

1. Valitse System BIOS (Järjestelmän BIOS) tai System Setup (Järjestelmän asennusohjelma) -ruudulta System Security (Järjestelmän salaus) ja paina <Enter>.

System Security (Järjestelmän salaus) -ruutu avautuu.

- 2. Tarkista System Security (Järjestelmän salaus) -ruudlta, että Password Status (Salasanan tila) on Unlocked (Lukitsematon).
- 3. Valitse System Password (Järjestelmän salaus), anna järjestelmän salasana ja paina <Enter> tai <Tab>. Valitse järjestelmän salasana seuraavien ohjeiden mukaisesti:
	- Salasanan maksimipituus on 32 merkkiä-
	- Salasana voi sisältää ainoastaan numerot 0-9.
	- Ainoastaan pienet kirjaimet hyväksytään eikä suuria kirjaimia sallita.
	- Vain seuraavat erikoismerkit sallitaan: välilyönti, ("), (+), (,), (-), (.), (/), (;), ([), (\), (]), (`).

Anna järjestelmän salasana uudelleen sitä pyydettäessä.

- 4. Kirjoita aikaisemmin antamasi järjestelmän salasana ja valitse OK.
- 5. Valitse Setup Password (Asennusohjelman salasana), kirjoita järjestelmän salasana ja paina <Enter> tai <Tab>. Sinua pyydetään kirjoittamaan asennusohjelman salasana uudelleen.
- 6. Kirjoita aikaisemmin antamasi asennusohjelman salasana ja valitse OK.
- 7. Paina <Esc>, niin saat viestin, joka kehottaa sinua tallentamaan muutokset.
- 8. Tallenna muutokset painamalla <Y>. Tietokone käynnistyy uudelleen.

#### Vanhan järjestelmän ja/tai asennusohjelman salasanan poistaminen tai vaihtaminen

Varmista, että Password Status (Salasanan tila) on Unlocked (Lukitsematon) (järjestelmän asennusohjelmassa), ennen kuin yrität poistaa tai muuttaa vanaa järjestelmän ja/tai asennusohjelman salasanaa. Et voi poistaa tai muuttaa vanhaa järjestelmän tai asennusohjelman salasanaa, jos Password Status (Salasanan tila) on Locked (Lukittu).

Voit siirtyä järjestelmän asennusohjelmaan painamalla <F2> heti virran kytkemisen tai uudelleenkäynnistyksen jälkeen.

1. Valitse System BIOS (Järjestelmän BIOS) tai System Setup (Järjestelmän asennusohjelma) -ruudulta System Security (Järjestelmän salaus) ja paina <Enter>.

System Security (Järjestelmän salaus) -ruutu avautuu.

- 2. Tarkista System Security (Järjestelmän salaus) -ruudulta, että Password Status (Salasanan tila) on Unlocked (Lukitsematon).
- 3. Valitse System Password (Järjestelmän salasana), muuta vanhaa järjestelmän salasanaa tai poista se ja paina <Enter> tai <Tab>.
- 4. Valitse Setup Password (Asennusohjelman salasana), muuta vanhaa asennusohjelman salasanaa tai poista se ja paina <Enter> tai <Tab>.

HUOMAUTUS: Jos muutat järjestelmän ja/tai asennusohjelman salasanaa, kirjoita uusi salasana sitä pyydettäessä. Jos poistat järjestelmän ja/tai asennusohjelman salasanan, vahvista poisto sitä pyydettäessä.

- 5. Paina <Esc>, niin saat viestin, joka kehottaa sinua tallentamaan muutokset.
- 6. Tallenna muutokset ja poistu järjestelmän asennusohjelmasta painamalla <Y>. Tietokone käynnistyy uudelleen.

# <span id="page-46-0"></span>Diagnostiikka

Jos tietokoneen kanssa tulee ongelmia, suorita ePSA-diagnoosi ennen kuin otat yhteyttä Delliin saadaksesi teknistä tukea. Diagnoosin tarkoitus on testata tietokoneen laitteisto ilman ylimääräisiä laitteita ja tiedon menetyksen vaaraa. Jos et onnistu korjaamaan ongelmaa itse, huolto- ja tukihenkilöstö voi auttaa sinua ratkaisemaan ongelman diagnoositulosten avulla.

# ePSA (Enhanced Pre-boot System Assessment) -diagnoosi

ePSA-diagnoosi (järjestelmädiagnosi) tarkistaa koko laitteiston. ePSA sisältyy BIOS:iin, ja BIOS käynistää sen. Tämä diagnoosi tarjoaa asetuksia tietyille laitteille ja laiteryhmille, ja voit tehdä sillä seuraavaa:

- suorittaa testit automaattisesti tai interaktiivisesti
- toistaa testit
- esittää tai tallentaa testin tulokset
- käydä testejä läpi ja valita ylimääräisiä testiasetuksia, jotta viallisista laitteista saataisiin lisää tietoa
- esittää tilailmoituksia, jotka kertovat, onnistuivatko testit
- esittää virheilmoituksia, joissa kerrotaan testauksen aikana havaituista ongelmista

VAROITUS: Järjestelmän diagnoosilla voit testata ainoastaan oman tietokoneesi. Jos sitä käytetään muissa tietokoneissa, tulokset ja virheilmoitukset eivät välttämättä ole asianmukaisia.

HUOMAUTUS: Jotkut tiettyjen laitteiden testit vaativat käyttäjän toimia. Varmista aina, että olet tietokoneen ääressä testin aikana.

- 1. Käynnistä tietokone.
- 2. Kun tietokone käynnistyy, paina <F12>-painiketta Dell-logon ilmestyessä.
- 3. Valitse käynnistysvalikosta Diagnostics.

Enhanced Pre-boot System Assessment -ikkuna avautuu, ja siinä luetellaan kaikki tietokoneesta löytyneet laitteet. Diagnoosi aloittaa kaikkien tunnistettujen laitteiden testit.

- 4. Jos haluat suorittaa tietyn laitteen diagnoosin, paina <Esc> ja napsauta Yes pysäyttääksesi diagnoosin.
- 5. valitse vasemmasta paneelista laite ja napsata Run Tests.
- 6. Jos löytyy ongelmia, virhekoodit esitetään. Merkitse virhekoodit muistiin ja ota yhteys Delliin.

### Laitteen tilavalot

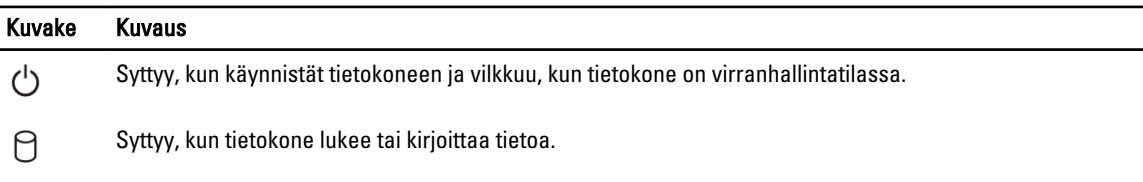

<span id="page-47-0"></span>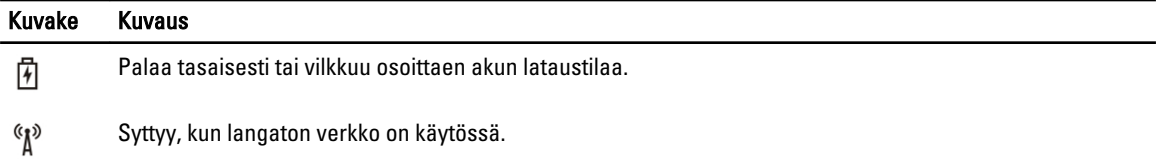

# Akun tilavalot

Jos tietokone on kytketty sähköpistorasiaan, akun tilan merkkivalo toimii seuraavasti:

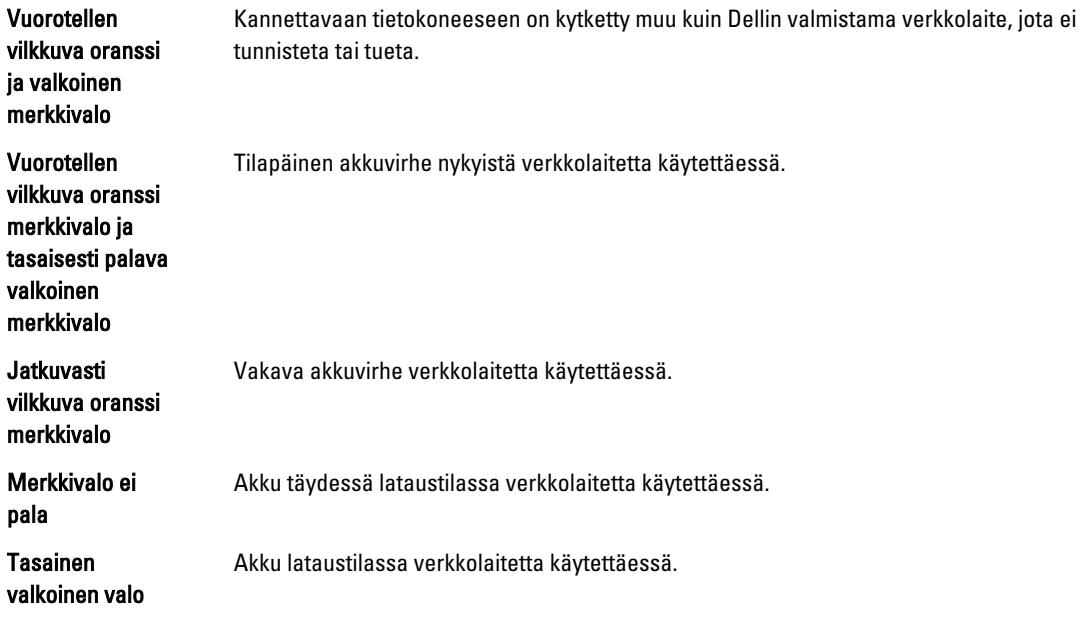

# <span id="page-48-0"></span>Tekniset tiedot

U HUOMAUTUS: Vaihtoehdot voivat vaihdella alueen mukaan. Saat lisätietoja tietokoneen kokoonpanosta

valitsemalla Käynnistä <sup>(† k</sup>aynnistyskuvake) → Ohje ja tuki ja valitsemalla tietokoneen tietojen näyttämisen.

#### Taulukko 7. System Information

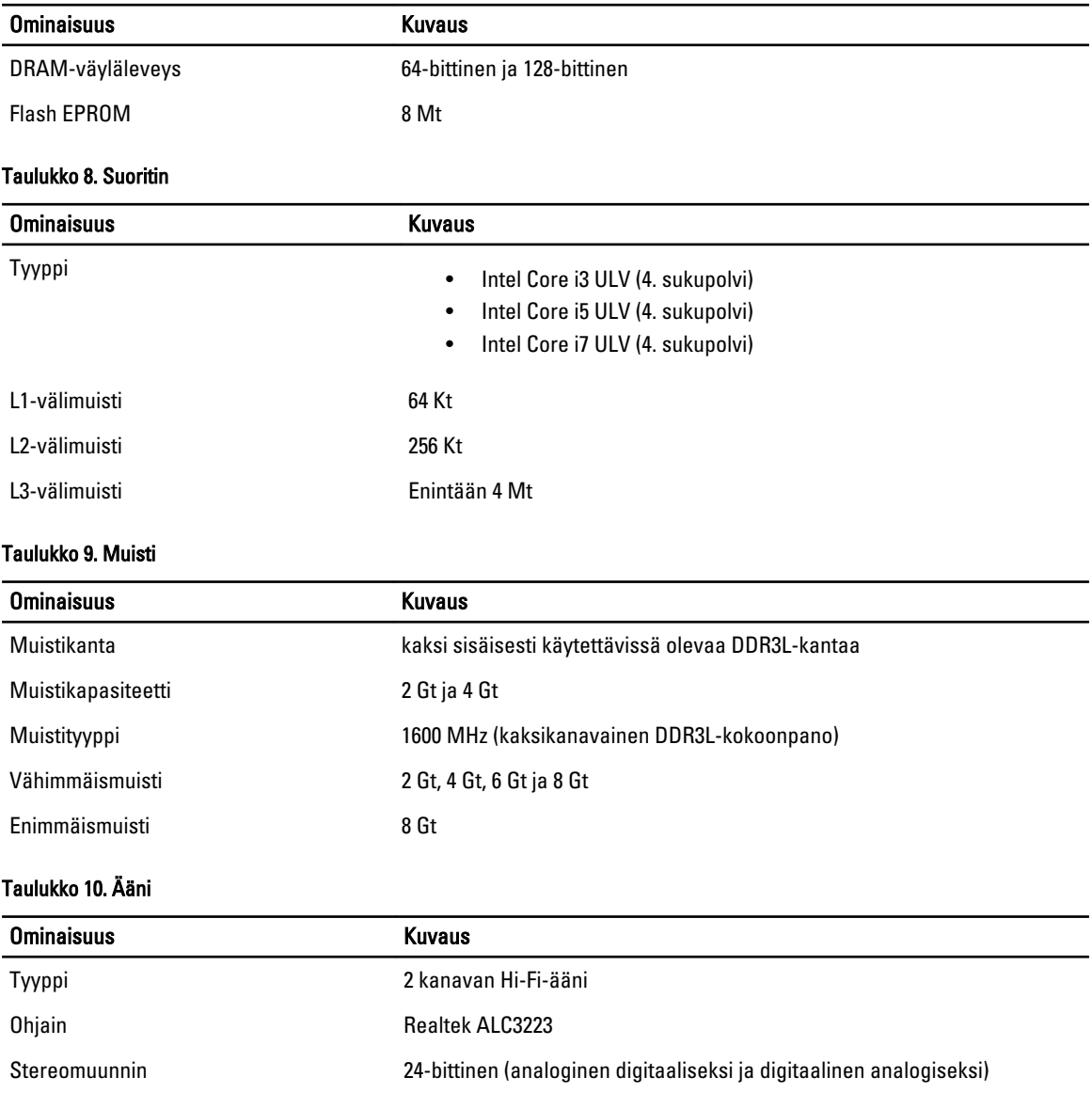

Liittymä **Intel HDA -väylä** 

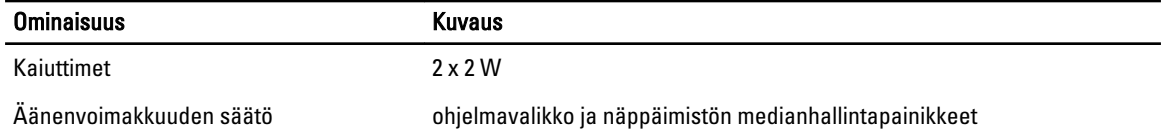

#### Taulukko 11. Video

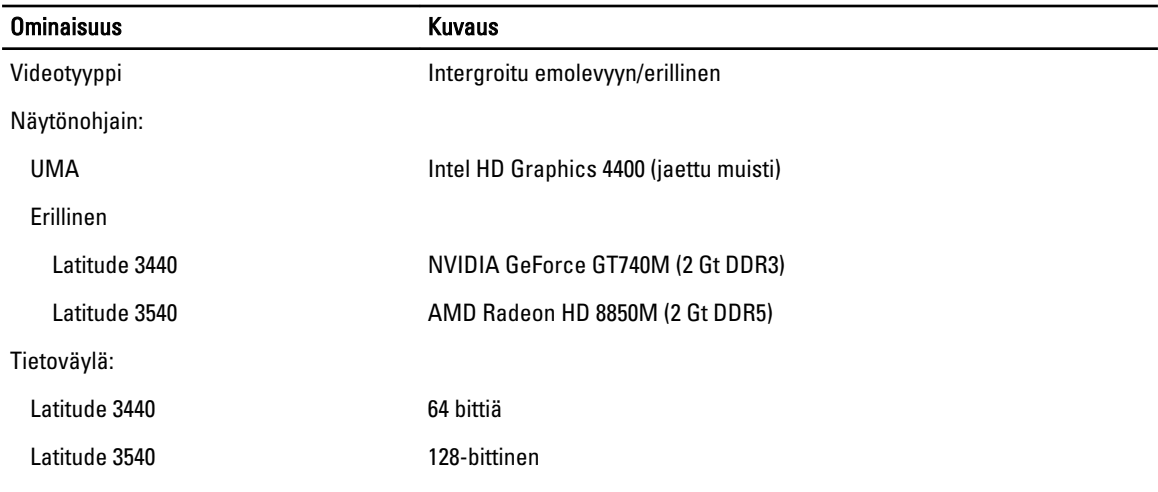

#### Taulukko 12. Kamera

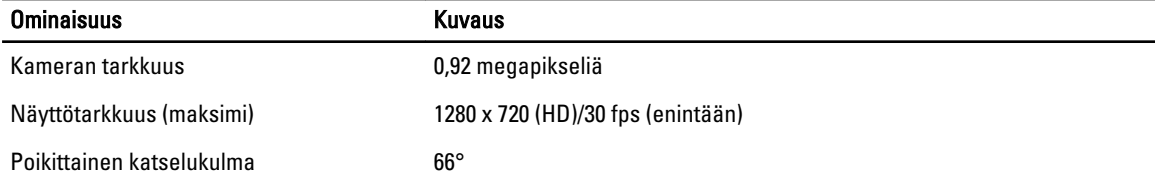

#### Taulukko 13. Tiedonsiirto

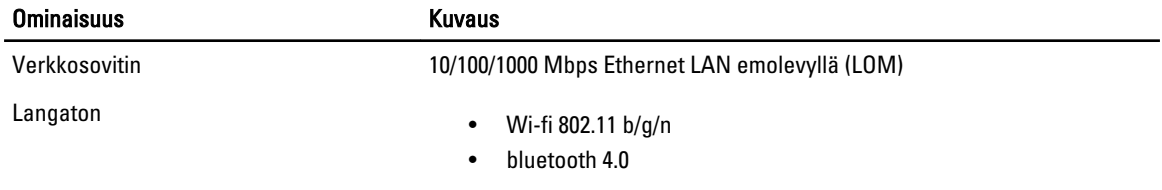

#### Taulukko 14. Portit ja liittimet

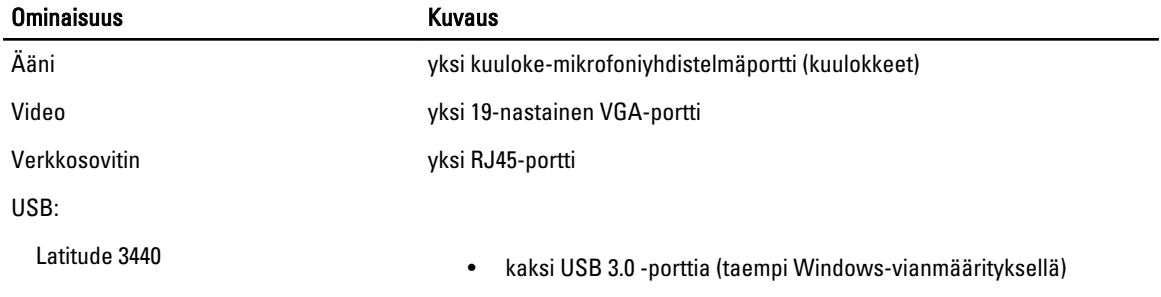

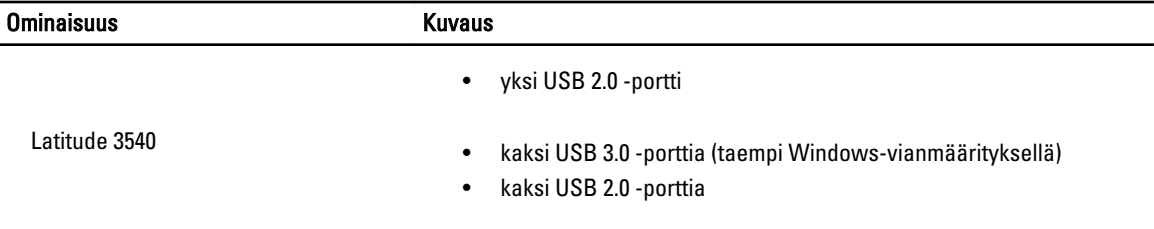

HUOMAUTUS: Virrallinen USB 3.0 -liitäntä tukee myös Microsoft Kernel Debugging toimintoa. Portit on merkitty tietokoneen mukana tulleissa asiakirjoissa.

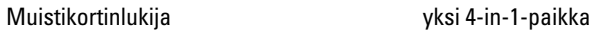

#### Taulukko 15. Näyttö

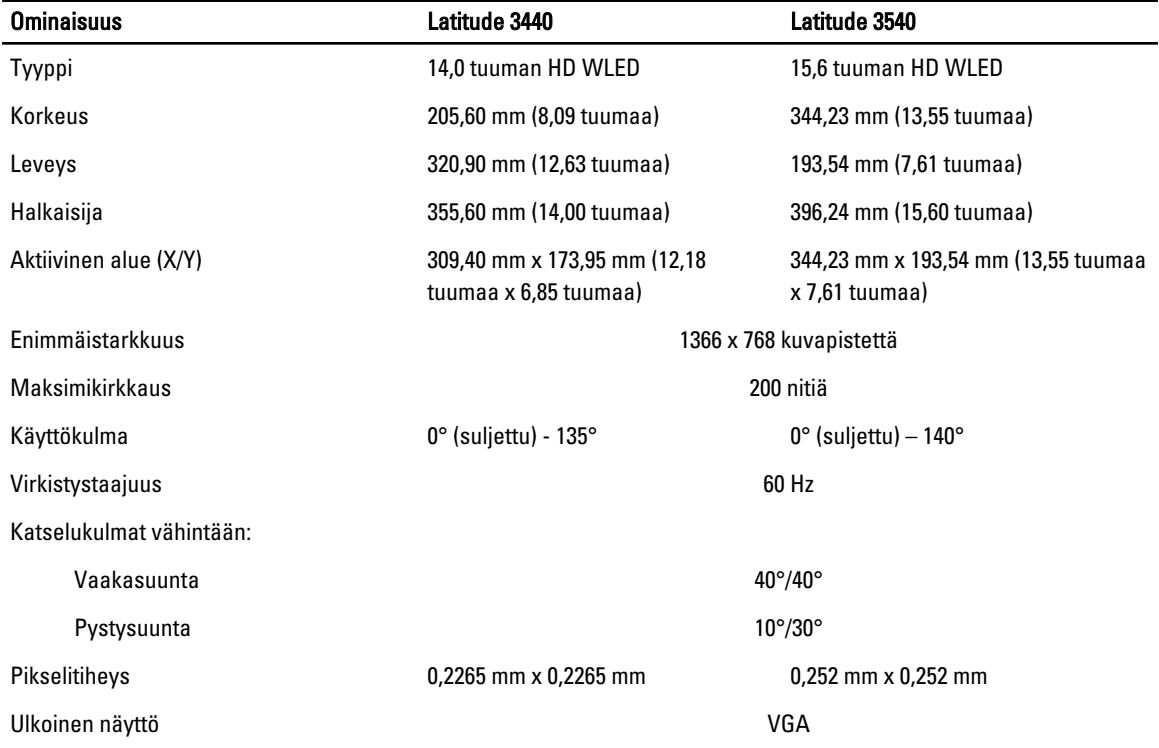

#### Taulukko 16. Näppäimistö

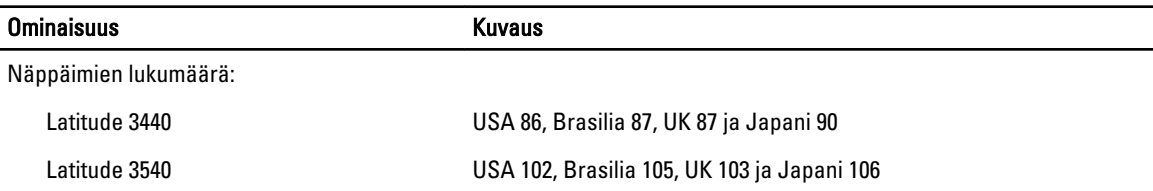

#### Taulukko 17. Kosketuslevy

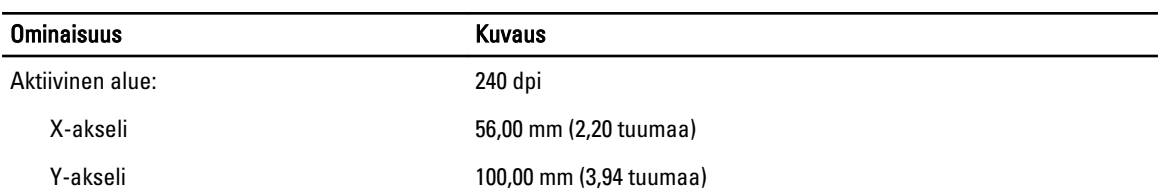

#### Taulukko 18. Akku

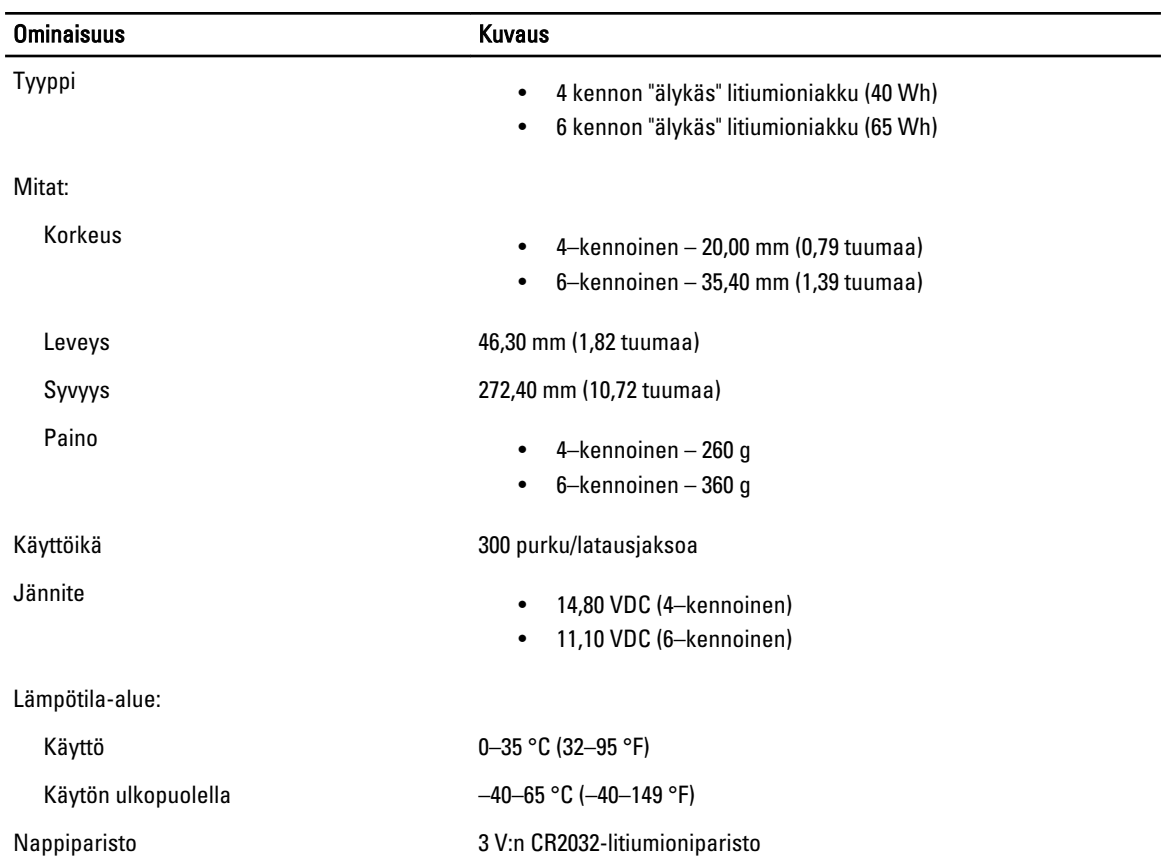

#### Taulukko 19. AC Adapter

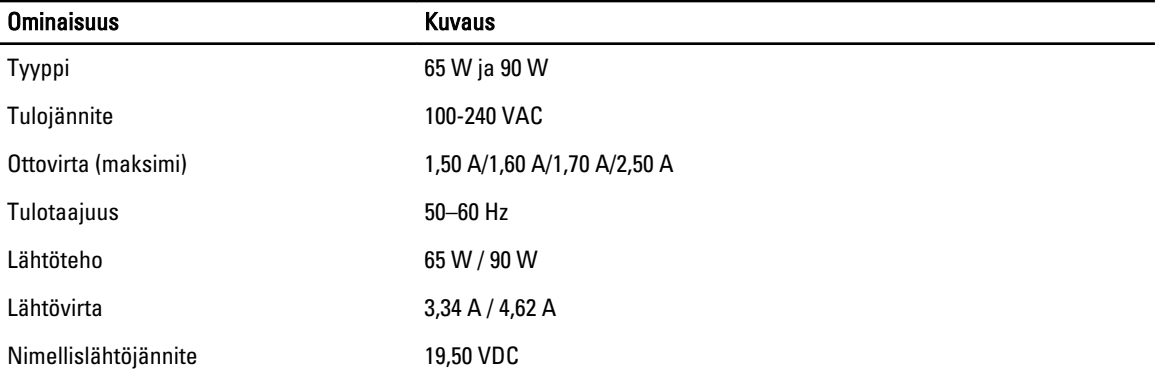

#### Ominaisuus Kuvaus Lämpötila-alue: Käyttö 0–40 °C (32–104 °F) Käytön ulkopuolella  $-40 - 70$  °C (-40 – 158 °F)

#### Taulukko 20. Fyysiset ominaisuudet

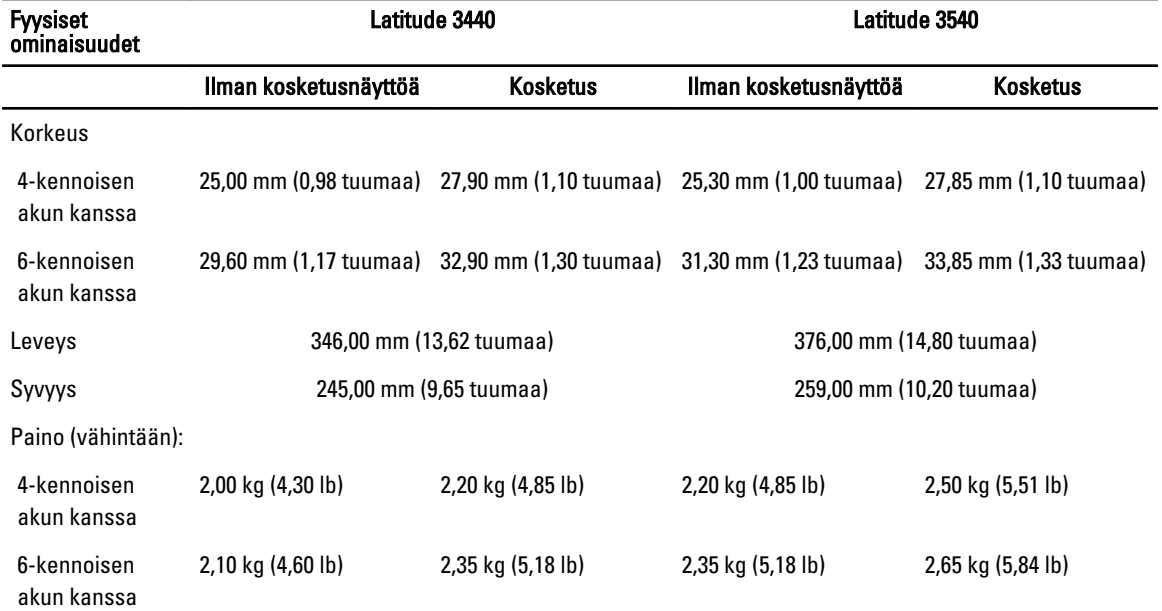

#### Taulukko 21. Käyttöympäristö

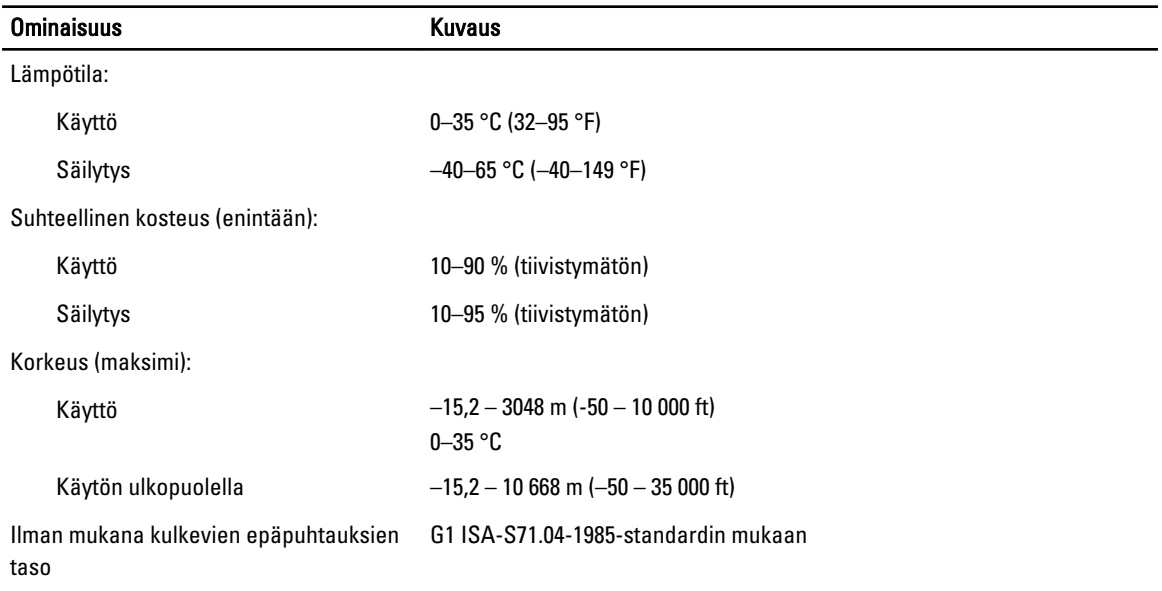

# <span id="page-54-0"></span>Dellin yhteystiedot

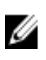

HUOMAUTUS: Jos käytössäsi ei ole Internet-yhteyttä, käytä ostolaskussa, lähetysluettelossa, laskussa tai Dellin tuoteluettelossa olevia yhteystietoja.

Dell tarjoaa monia online- ja puhelinpohjaisia tuki- ja palveluvaihtoehtoja. Niiden saatavuus vaihtelee maa- ja tuotekohtaisesti, ja jotkut palvelut eivät välttämättä ole saatavilla alueellasi. Dellin myynnin, teknisen tuen ja asiakaspalvelun yhteystiedot:

- 1. Siirry osoitteeseen dell.com/support
- 2. Valitse tukiluokka.
- 3. Tarkista maa tai alue sivun yläreunan avattavasta Choose A Country/Region (Valitse maa/alue) -valikosta.
- 4. Valitse tarpeitasi vastaava palvelu- tai tukilinkki.